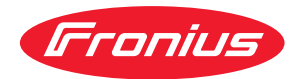

# Operating Instructions

**RI FB PRO/i RI MOD/i CC CANopen**

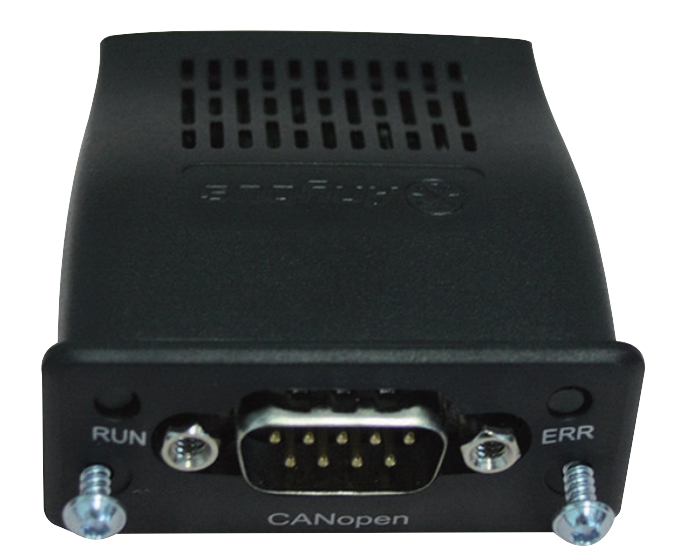

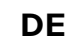

**DE** Bedienungsanleitung

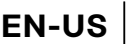

**EN-US** Operating instructions

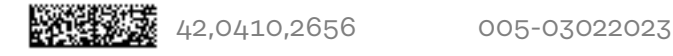

## **Inhaltsverzeichnis**

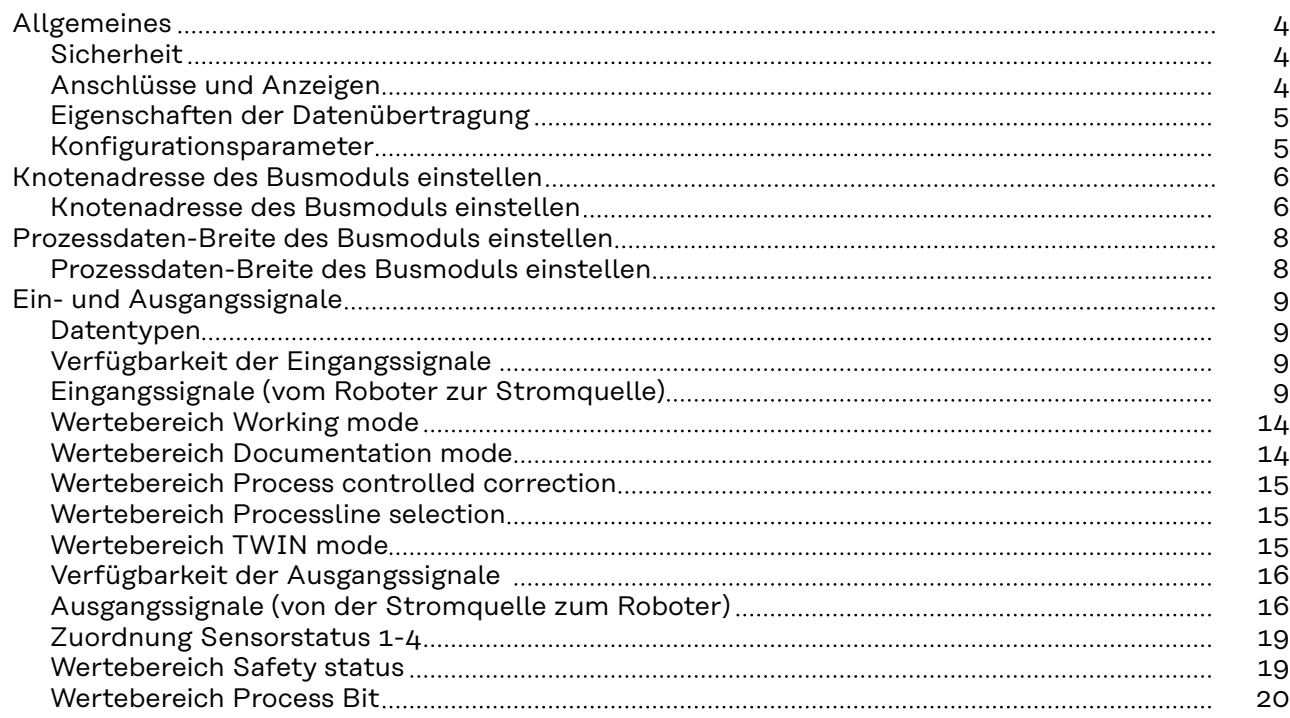

## <span id="page-3-0"></span>**Allgemeines**

### **Sicherheit WARNUNG!**

**Gefahr durch Fehlbedienung und fehlerhaft durchgeführte Arbeiten.** Schwere Personen- und Sachschäden können die Folge sein.

- ▶ Alle in diesem Dokument beschriebenen Arbeiten und Funktionen dürfen nur von technisch geschultem Fachpersonal ausgeführt werden.
- Dieses Dokument vollständig lesen und verstehen.
- Sämtliche Sicherheitsvorschriften und Benutzerdokumentationen dieses Gerätes und aller Systemkomponenten lesen und verstehen.

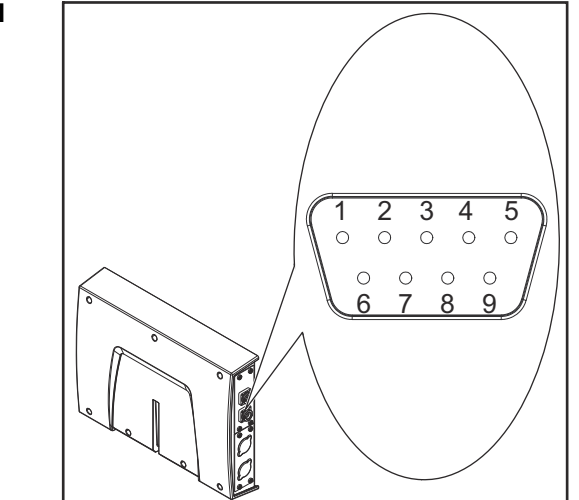

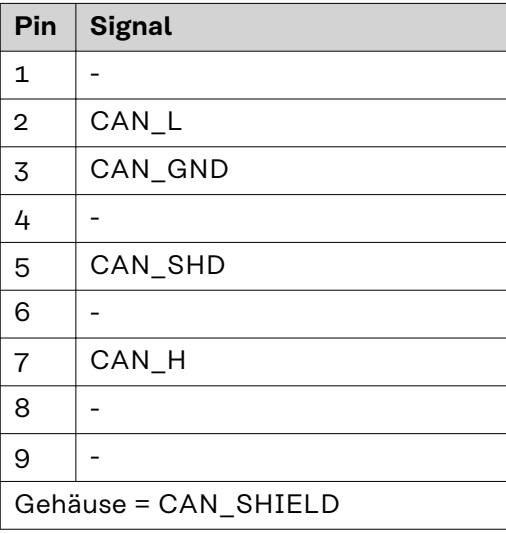

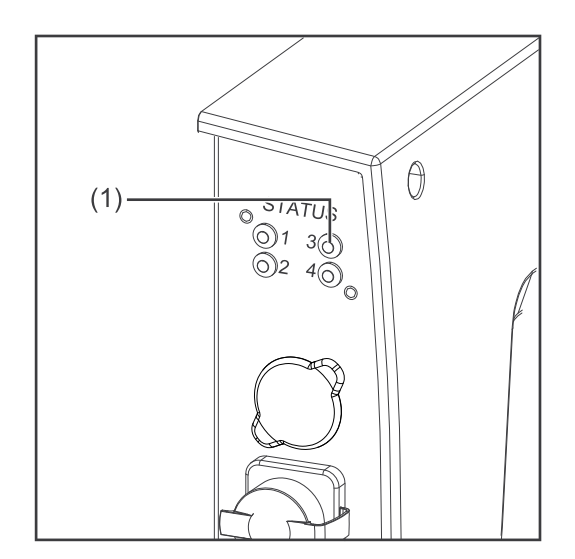

### **(1) LED ERR - Fehler**

### **Aus:**

keine Fehler (oder keine Versorgungsspannung)

### **Blinkt rot:**

Limit für Warnung erreicht Ein Fehlerzähler hat das Limit für eine Warnung erreicht oder überschritten

### **Flackert rot:**

LSS Dienst läuft

### **Blinkt rot (zweimal):**

Kontrollfehler

Ein "Guard-" (NMT-Slave oder NMT-Master) oder "Heartbeat" (Heartbeat consumer) Fehler ist aufgetreten

### **Leuchtet rot:**

Keine Kommunikation (fataler Fehler)

### **Anschlüsse und Anzeigen**

<span id="page-4-0"></span>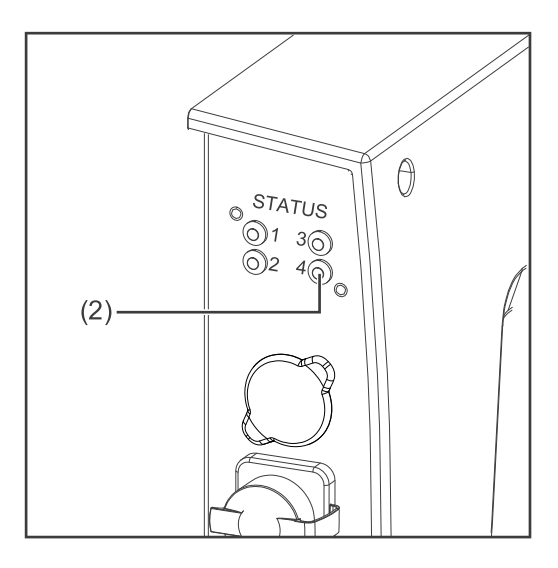

### **(2) LED RUN - Betrieb**

### **Aus:**

keine Versorgungsspannung

**Leuchtet grün:** Modul im Status 'operational'

**Blinkt grün:** Modul im Status 'pre-operational'

**Blinkt grün (kurz):** Modul im Status 'stopped'

**Flackert grün:** Erkennung der Übertragungs-Geschwindigkeit läuft

### **Leuchtet rot:**

Wenn die LED Run und die LED Error rot leuchten zeigt das ein schwerwiegendes Ereignis an, welches das Interface in einen Ausnahmezustand bringt.  $\Longrightarrow$  Servicedienst kontaktieren

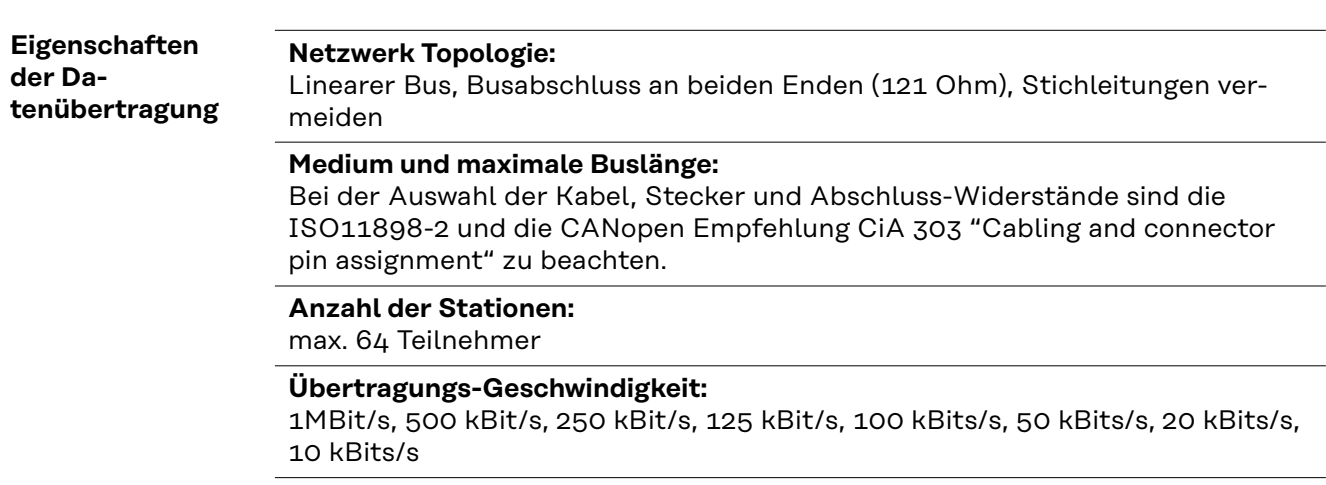

**Prozessdaten-Breite:** siehe Abschnitt **[Prozessdaten-Breite des Busmoduls einstellen](#page-7-0)** auf Seite **[8](#page-7-0)**

### **Konfigurationsparameter**

Bei einigen Roboter-Steuerungen kann es erforderlich sein die hier beschriebenen Konfigurationsparameter anzugeben, damit das Busmodul mit dem Roboter kommunizieren kann.

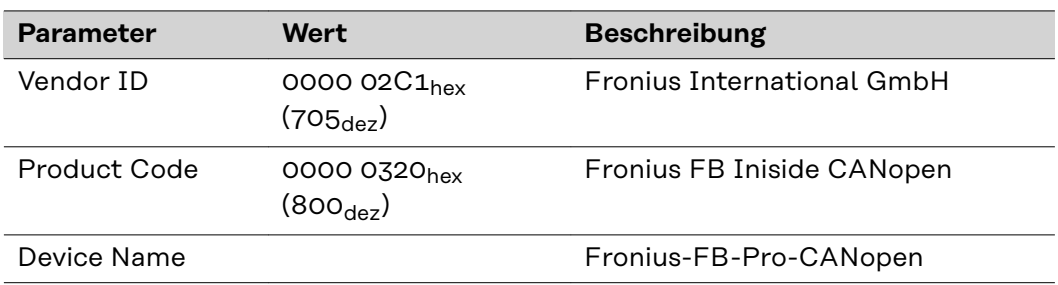

## <span id="page-5-0"></span>**Knotenadresse des Busmoduls einstellen**

### **Knotenadresse des Busmoduls einstellen**

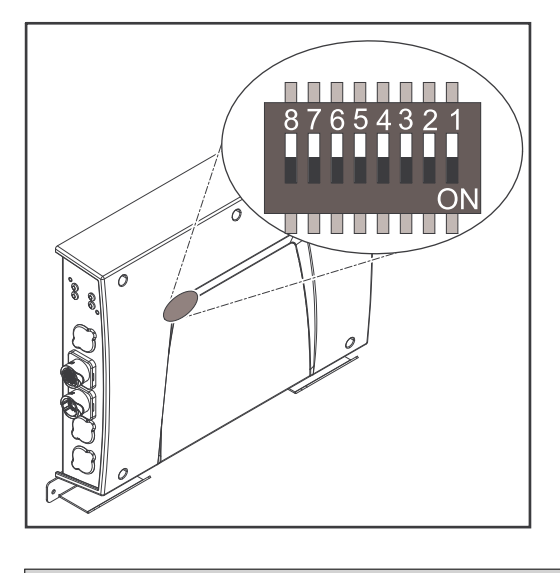

### **Die Knotenadresse des Busmoduls kann eingestellt werden:**

- 1. mit dem DIP-Schalter im Interface im Bereich von 1 bis 63
	- Werkseitig sind alle Positionen in Stellung OFF geschaltet. In diesem Fall muss die Einstellung der IP-Adresse auf die Website der Stromquelle eingestellt werden
- 2. auf der Website der Stromquelle im Bereich von 1 bis 126 (wenn alle Positionen des DIP-Schalter in Stellung OFF geschaltet sind)

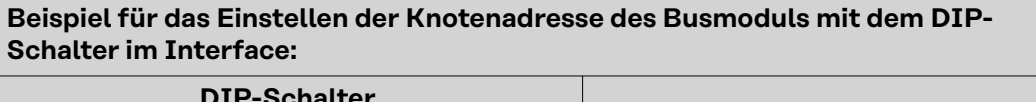

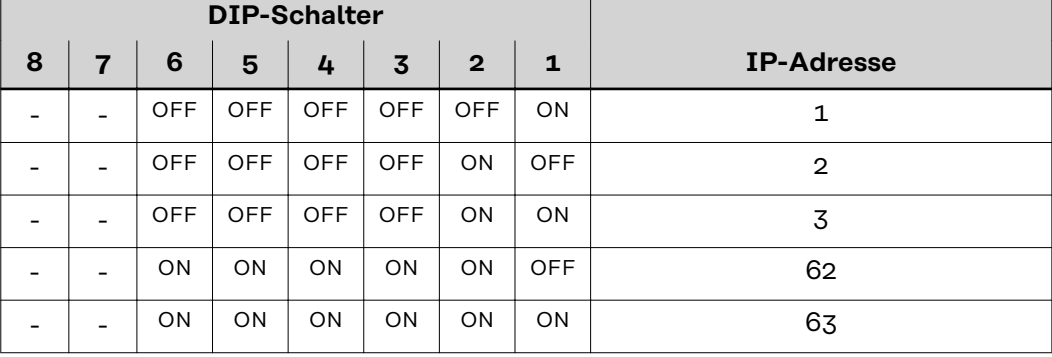

Die Knotenadresse wird mit den Positionen 1 bis 6 des DIP-Schalters eingestellt. Die Einstellung erfolgt im Binärformat. Das ergibt einen Einstellbereich von 1 bis 63 im Dezimalformat.

### **Knotenadresse auf der Website der Stromquelle einstellen:**

IP-Adresse der verwendeten Stromquelle notieren:

- **1** Am Bedienpanel der Stromquelle "Voreinstellungen" auswählen
- **2** Am Bedienpanel der Stromquelle "System" auswählen
- **3** Am Bedienpanel der Stromquelle "Information" auswählen
- **4** Angezeigte IP-Adresse notieren (Beispiel: 10.5.72.13)

Website der Stromquelle im Internetbrowser aufrufen:

- **5** Computer mit dem Netzwerk der Stromquelle verbinden
- **6** IP-Adresse der Stromquelle in die Suchleiste des Internetbrowsers eingeben und bestätigen
- **7** Standard-Benutzernamen (admin) und Passwort (admin) eingeben Website der Stromquelle wird angezeigt

Knotenadresse des Busmoduls einstellen:

**8** Auf der Website der Stromquelle den Reiter "RI FB PRO/i" auswählen

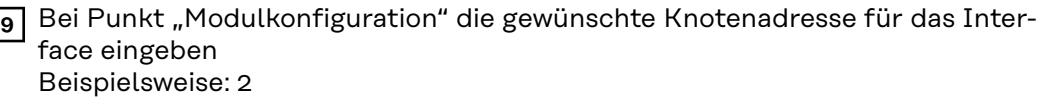

- 10 "Konfiguration setzen" auswählen
- **11** "Feldbus-Modul neu starten" auswählen
	- die eingestellte Knotenadresse wird übernommen

## <span id="page-7-0"></span>**Prozessdaten-Breite des Busmoduls einstellen**

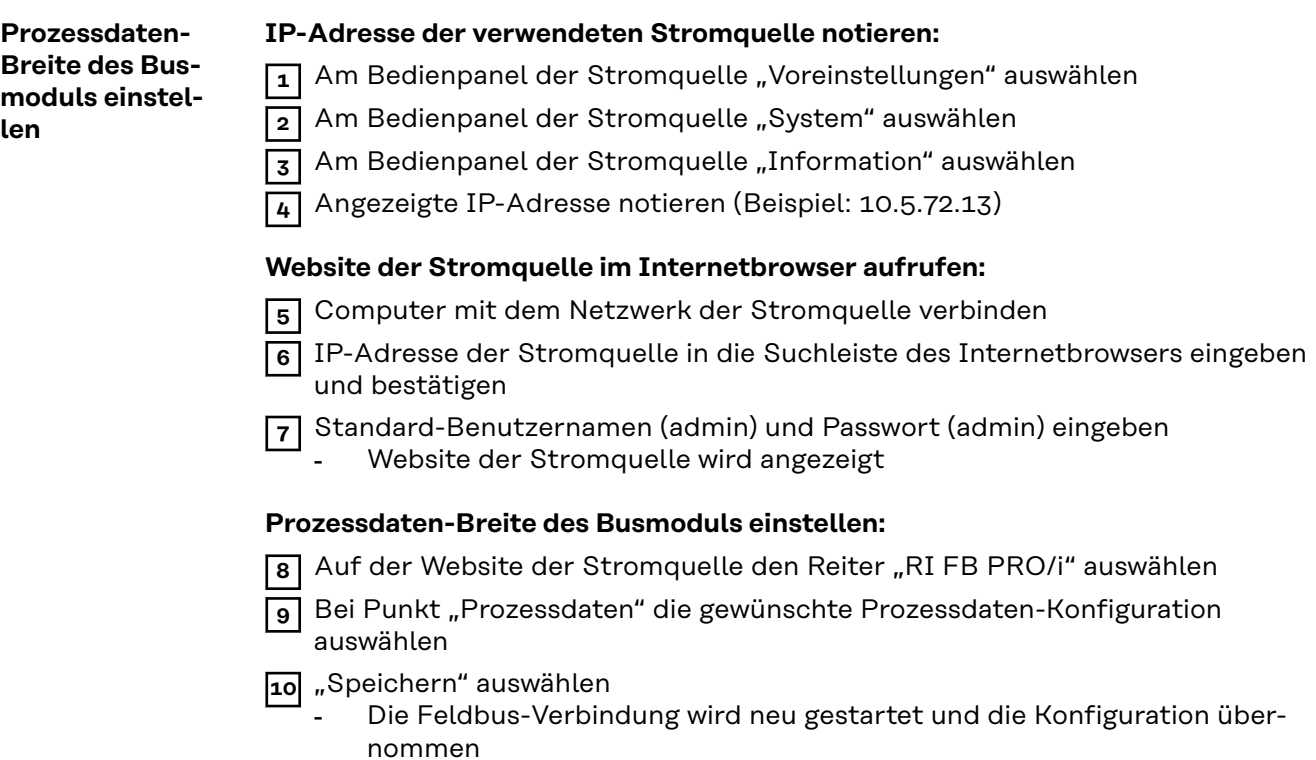

## <span id="page-8-0"></span>**Ein- und Ausgangssignale**

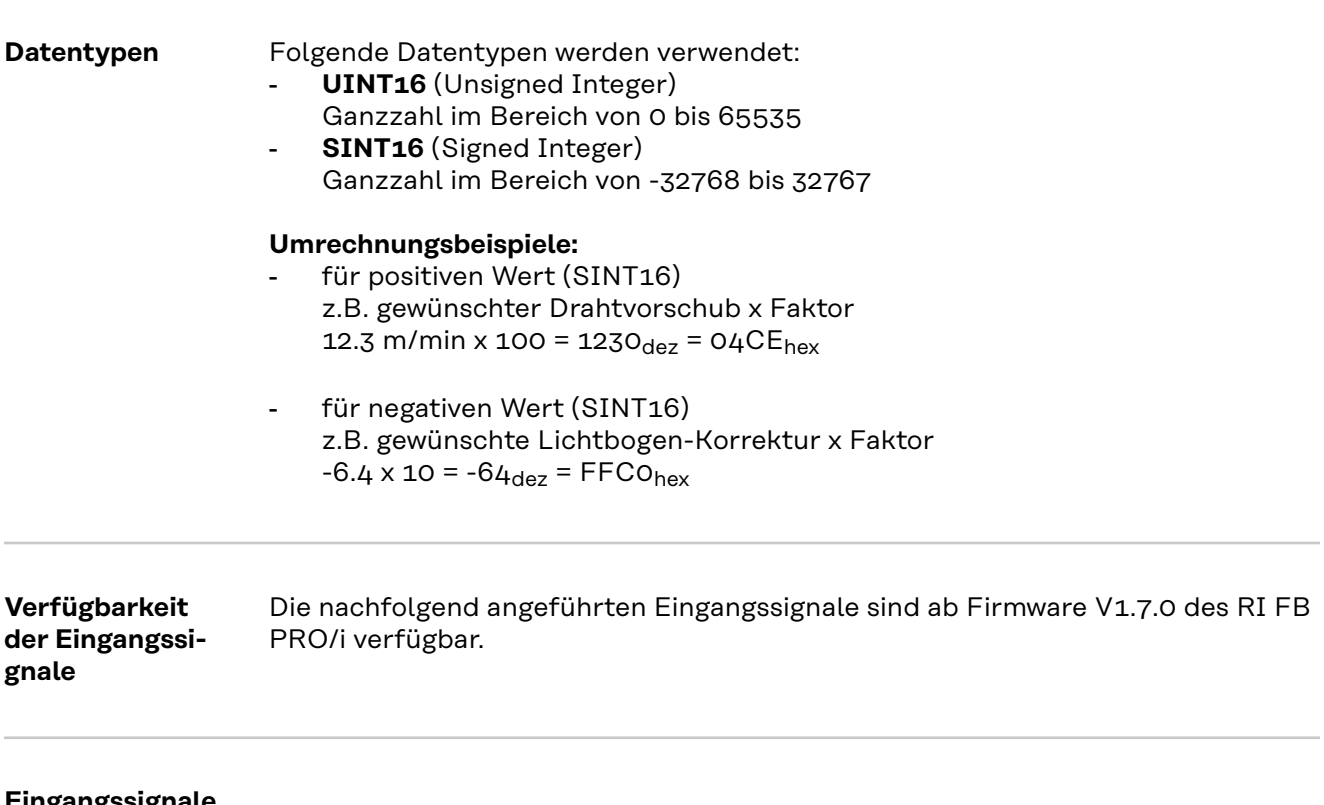

**Eingangssignale (vom Roboter zur Stromquelle)**

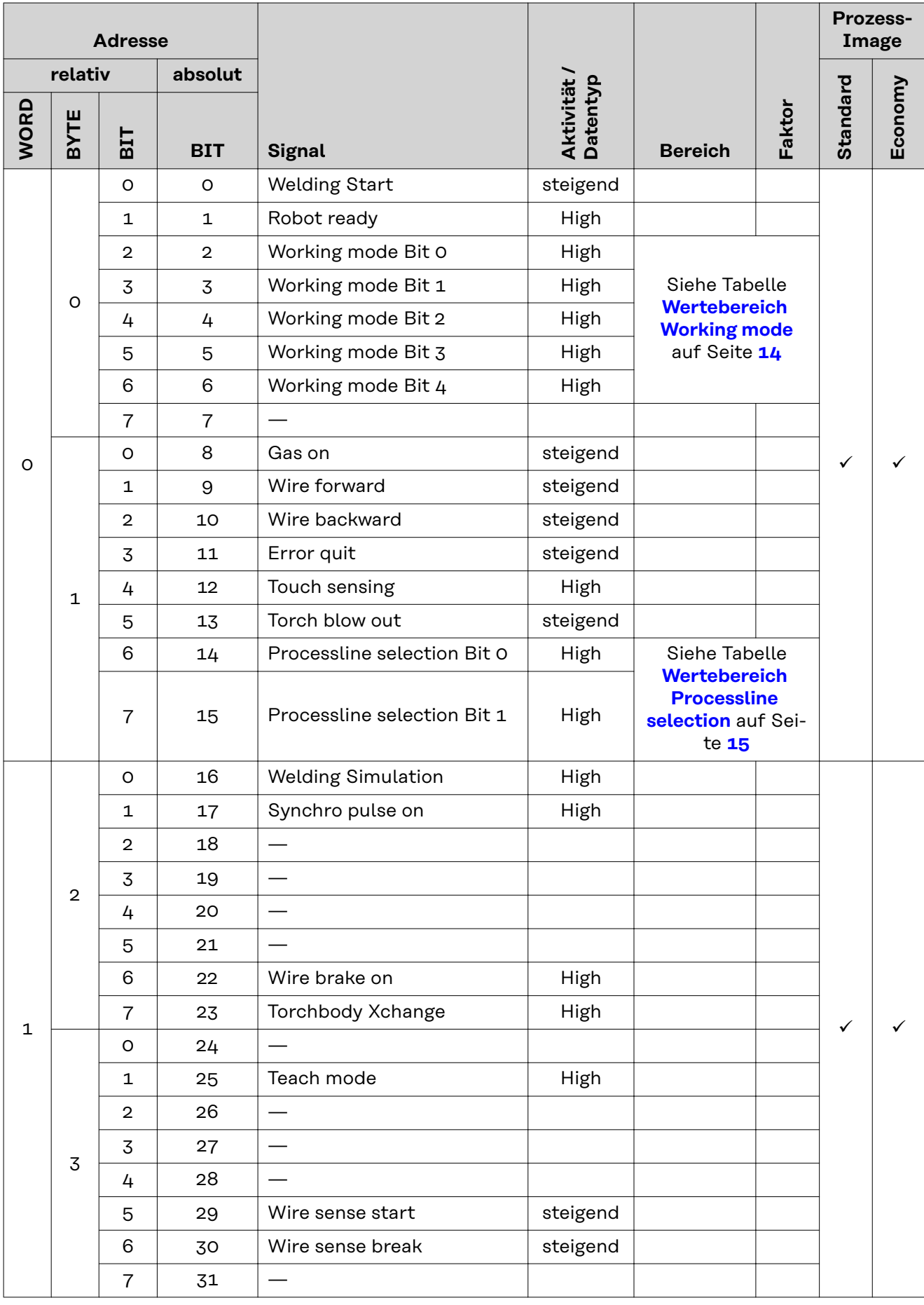

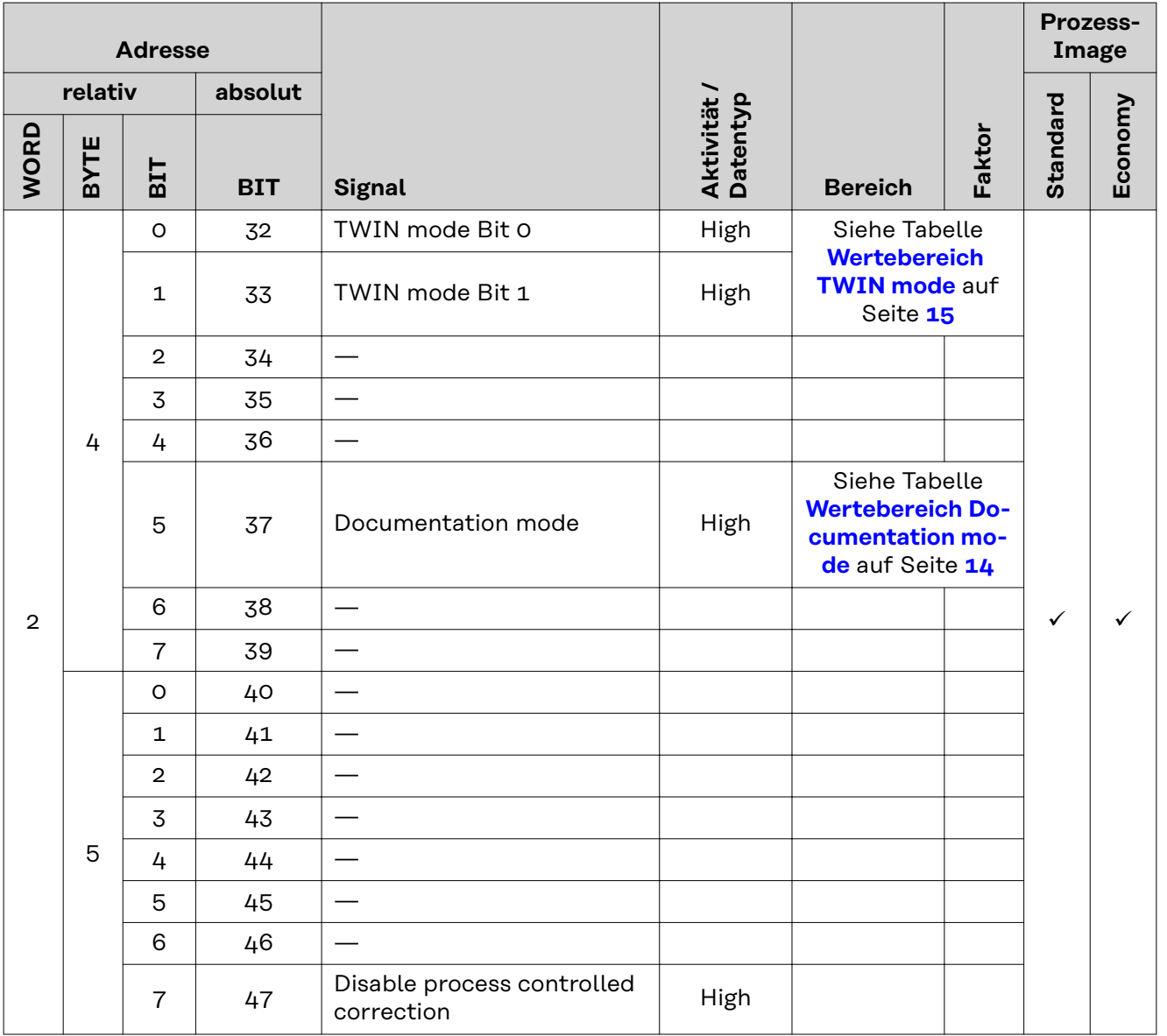

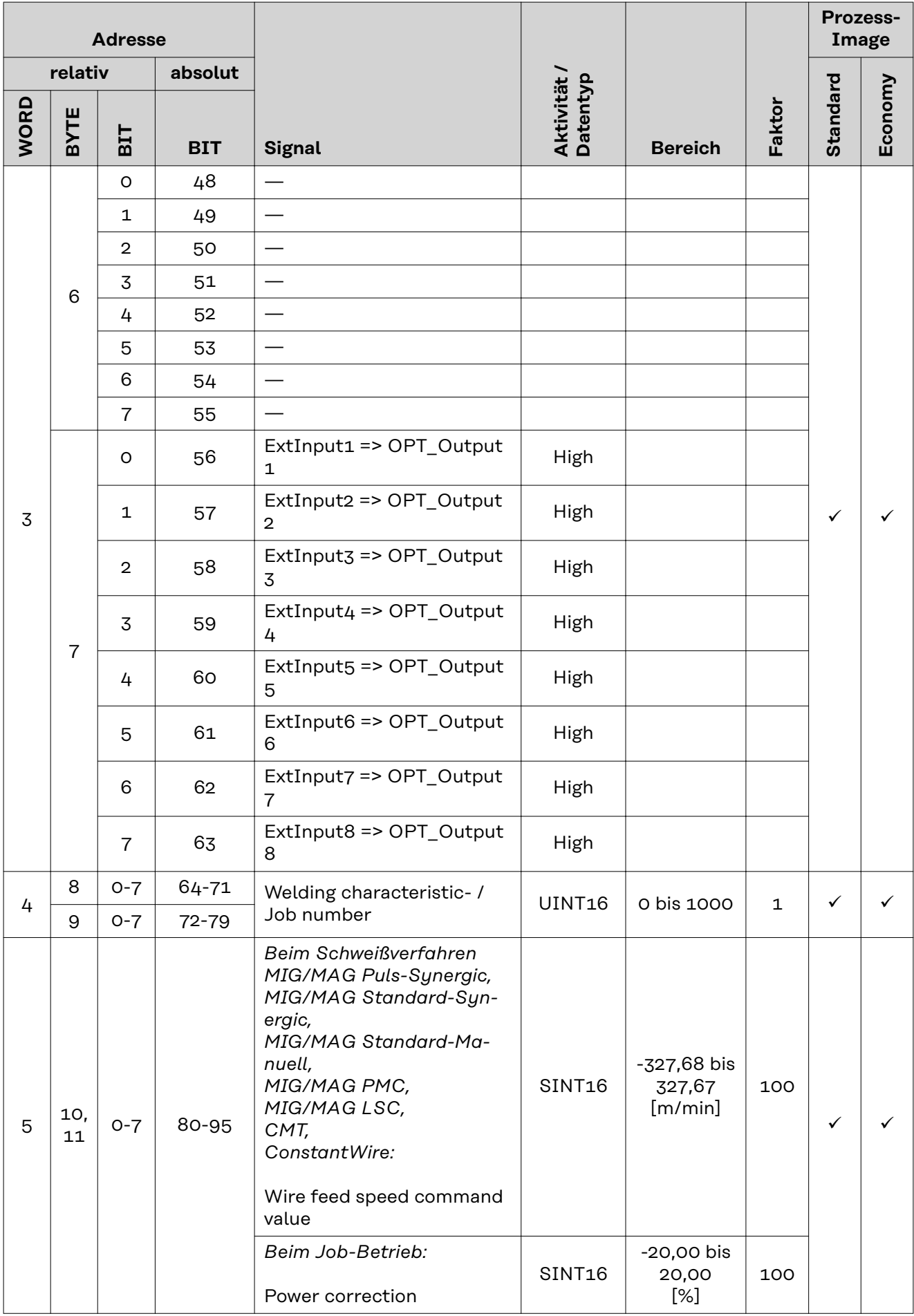

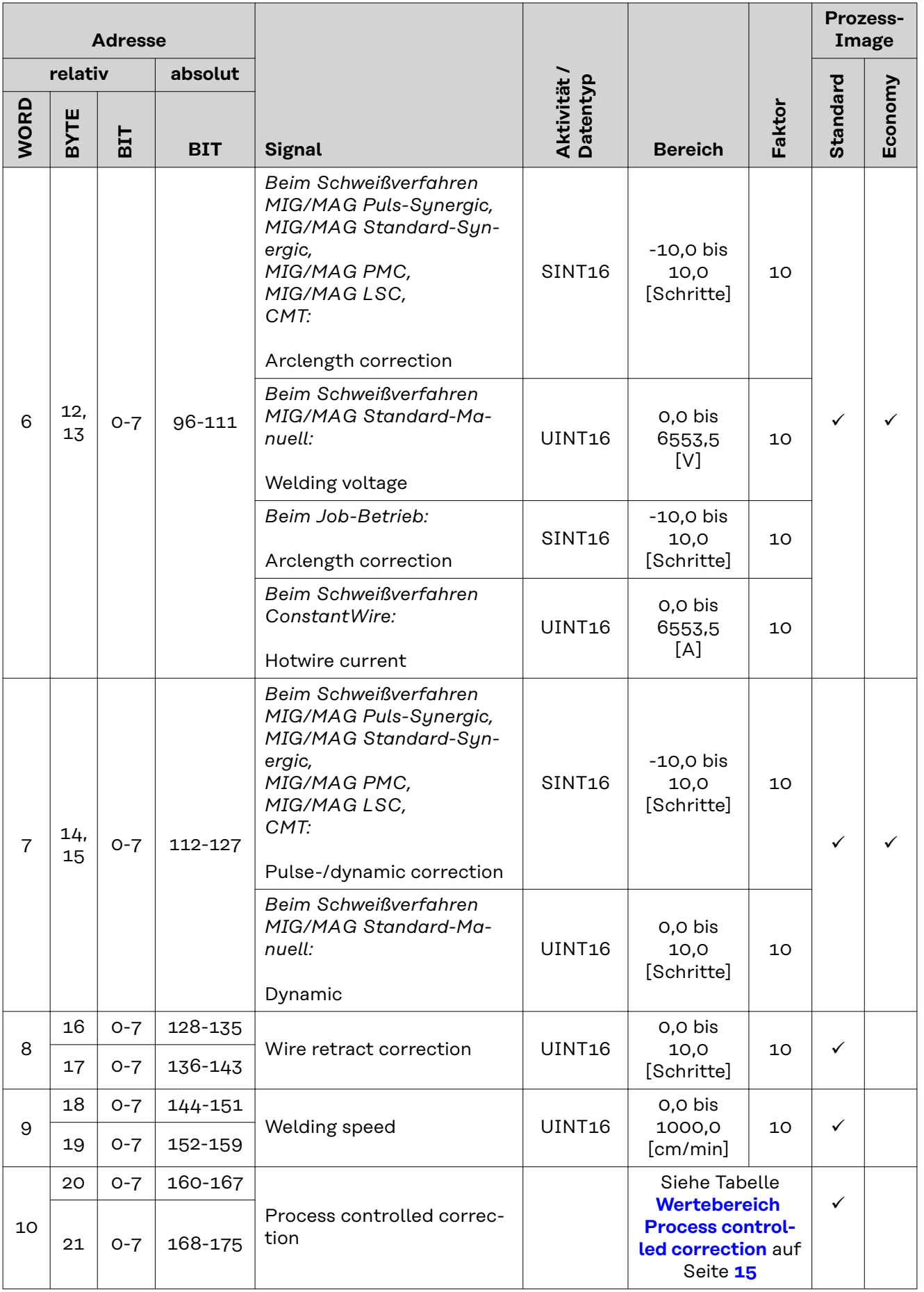

<span id="page-13-0"></span>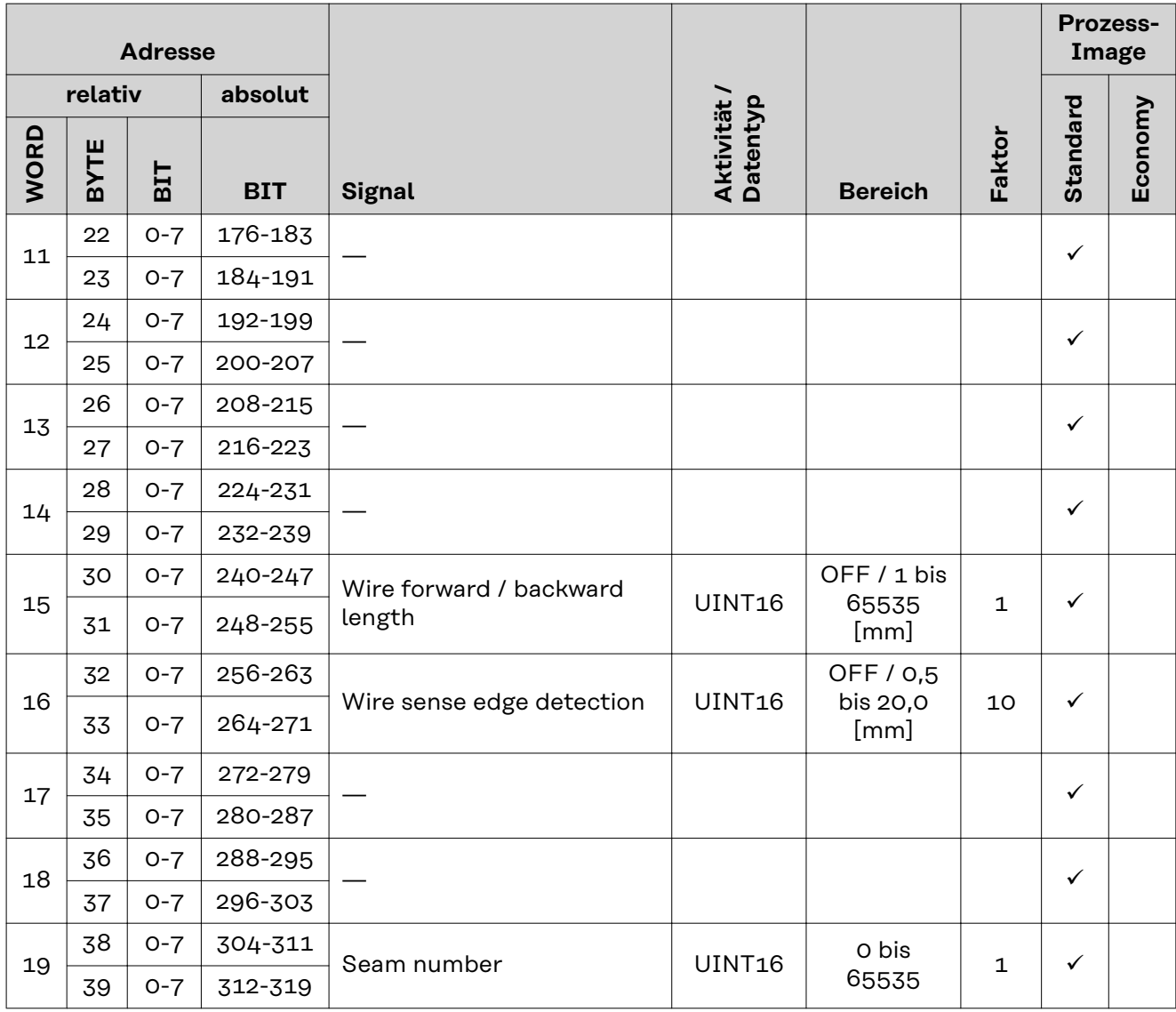

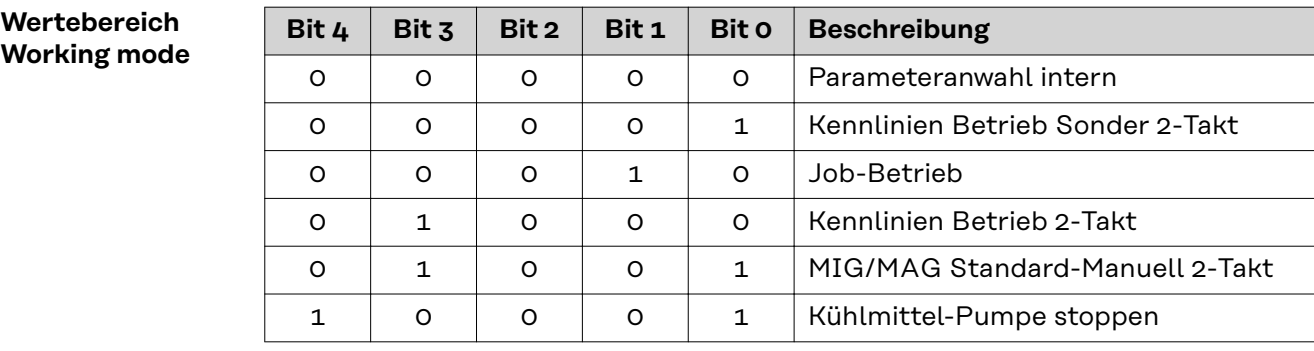

*Wertebereich Betriebsart*

**Wertebereich Documentation mode**

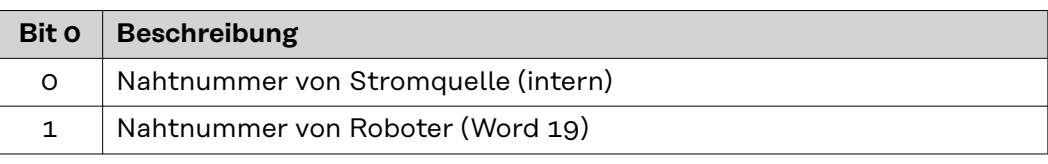

*Wertebereich Dokumentationsmodus*

### <span id="page-14-0"></span>**Wertebereich Process controlled correction**

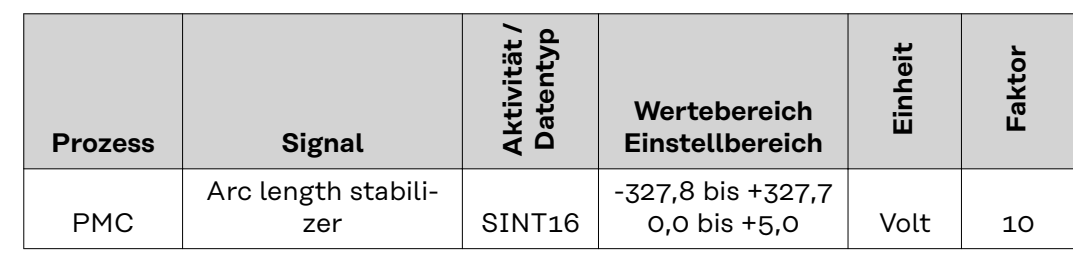

*Wertebereich prozessabhängige Korrektur*

### **Wertebereich Processline selection**

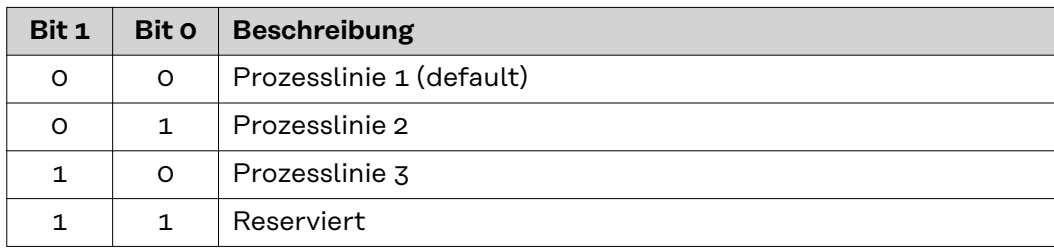

*Wertebereich Prozesslinien-Auswahl*

### **Wertebereich TWIN mode**

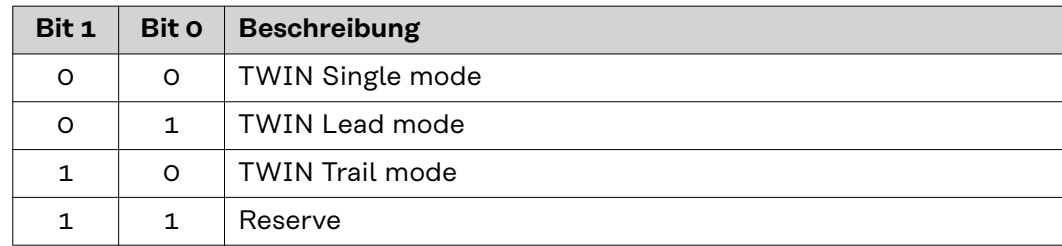

*Wertebereich TWIN-Betriebsart*

### <span id="page-15-0"></span>**Verfügbarkeit der Ausgangssignale**

Die nachfolgend angeführten Ausgangssignale sind ab Firmware V1.7.0 des RI FB PRO/i verfügbar.

### **Ausgangssignale (von der Stromquelle zum Roboter)**

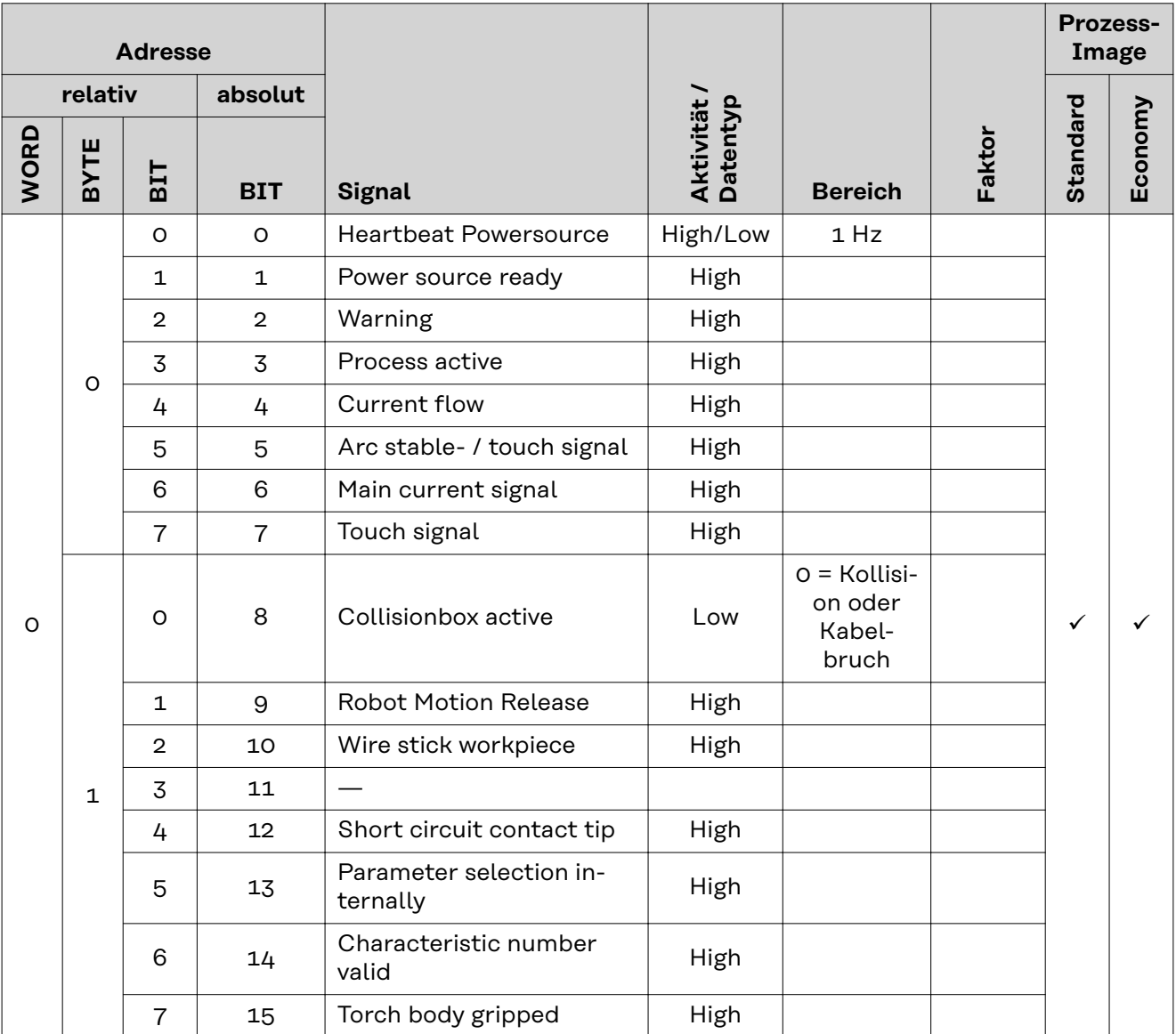

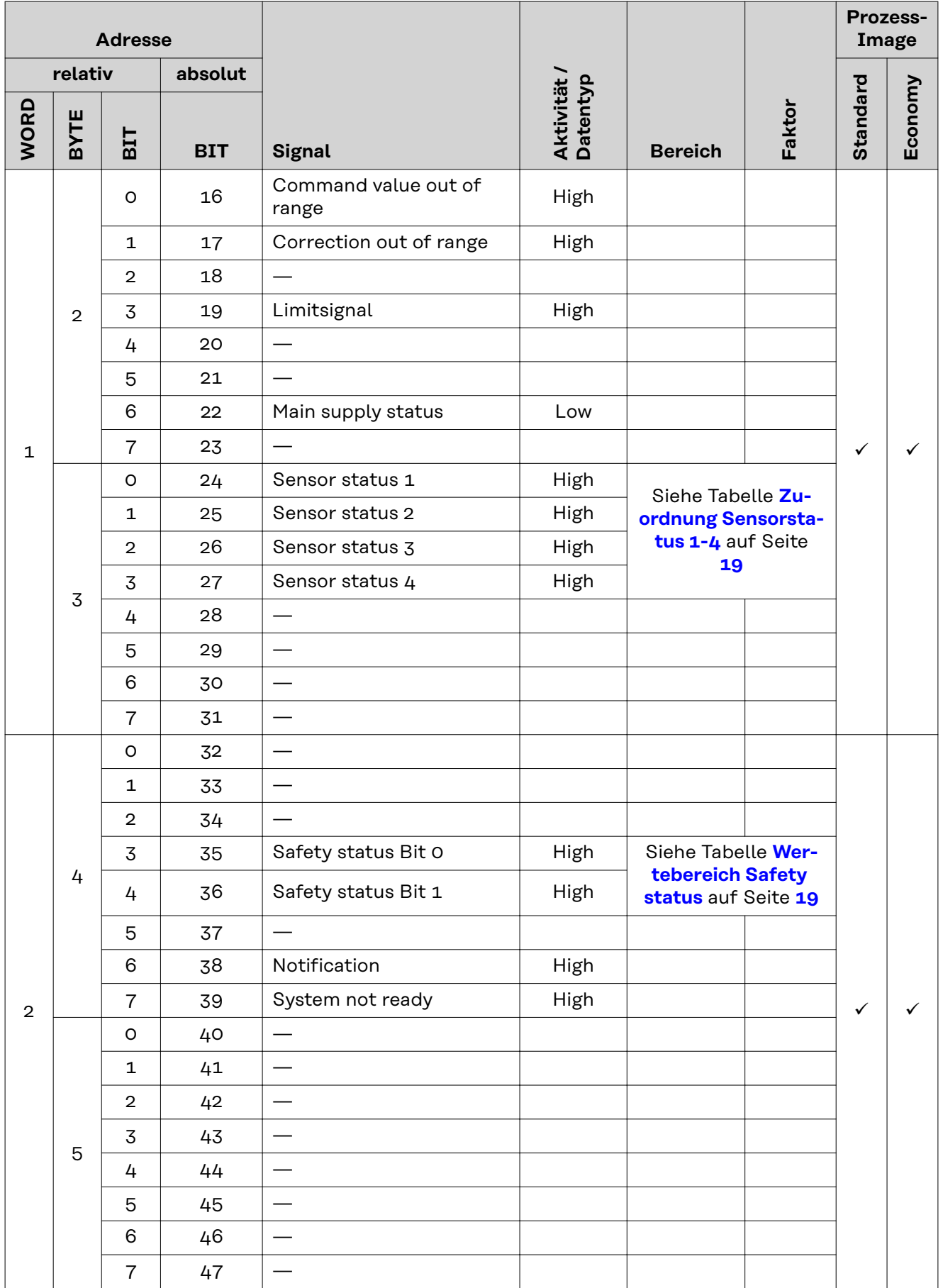

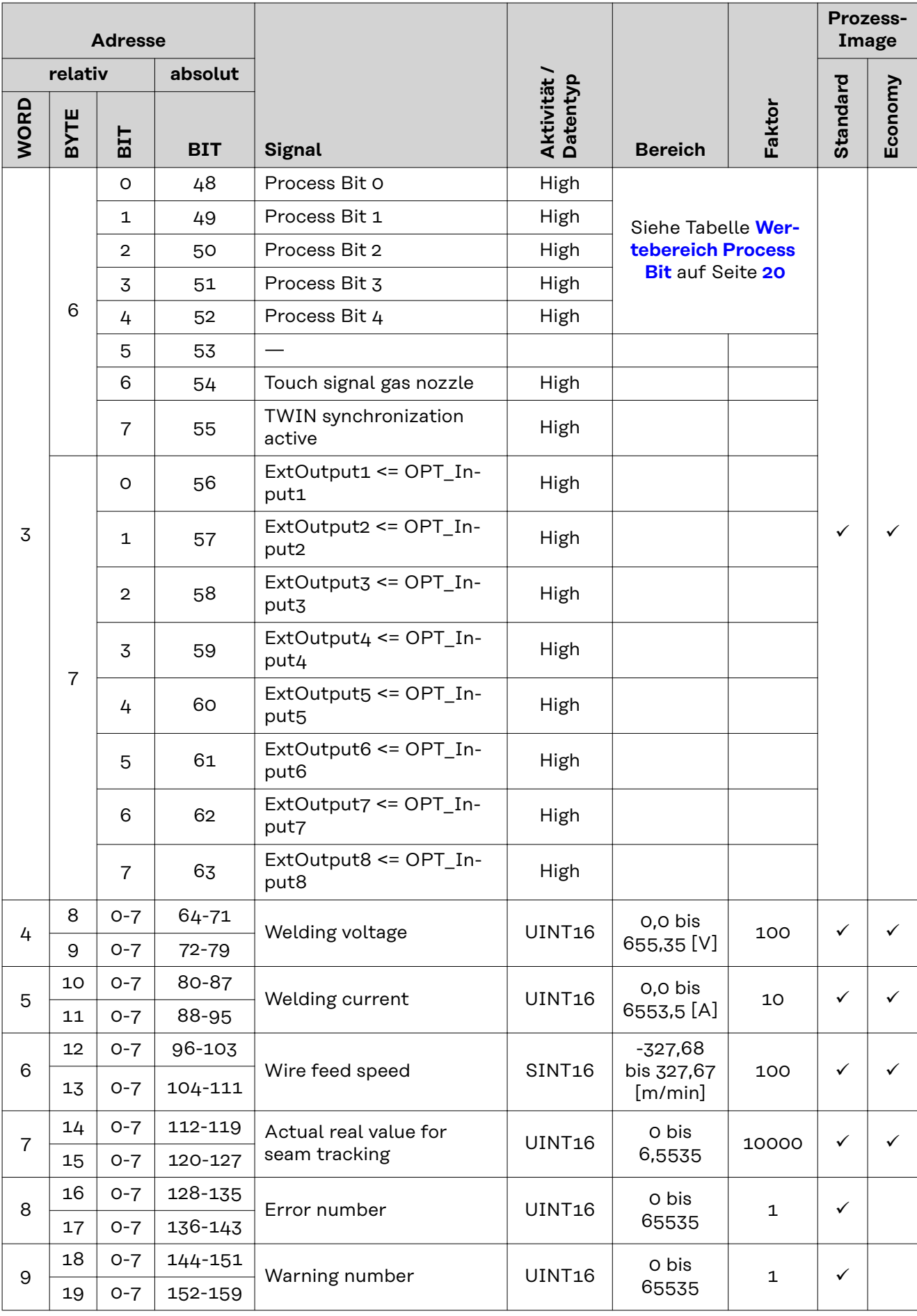

<span id="page-18-0"></span>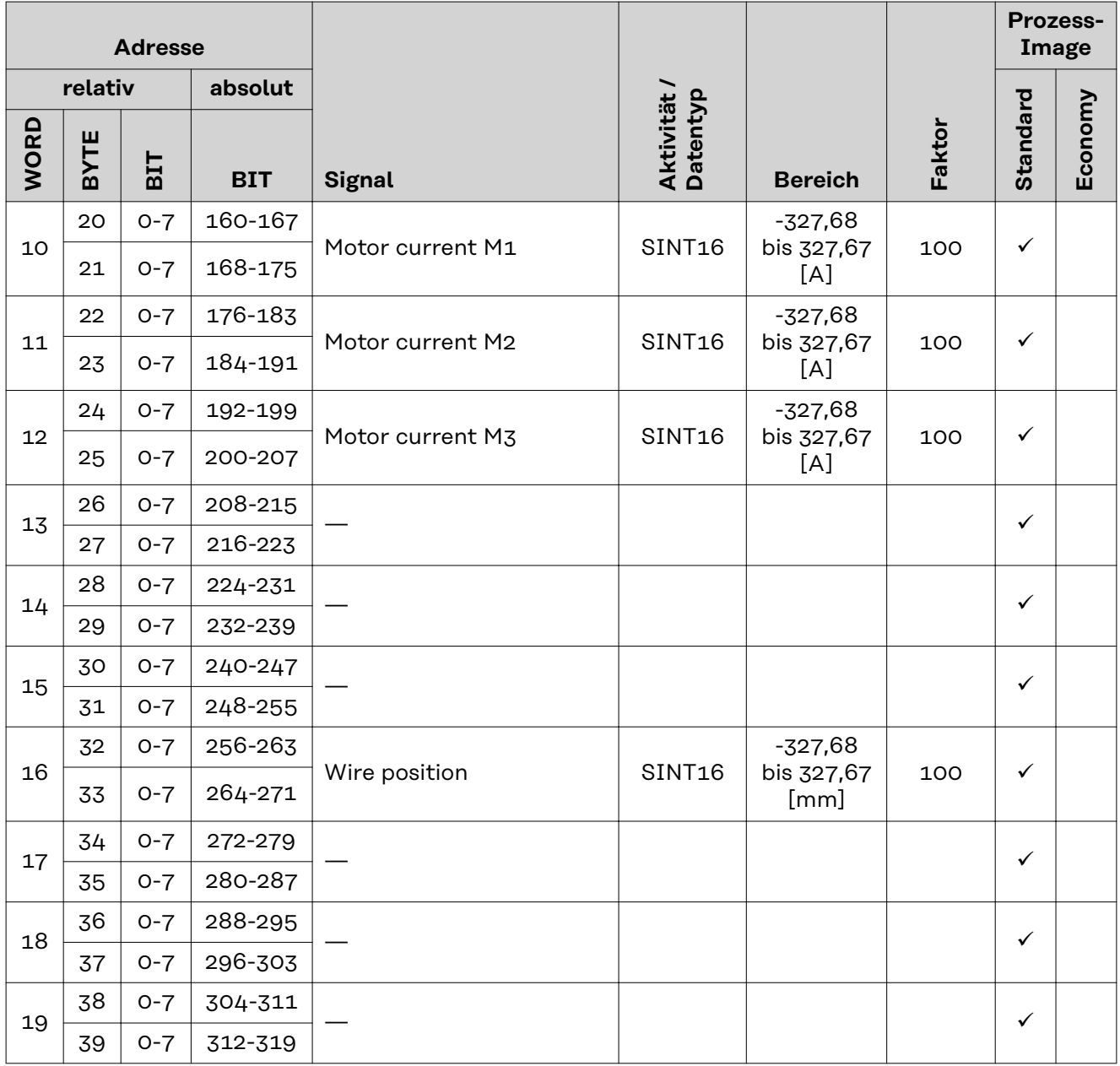

### **Zuordnung Sensorstatus 1-4**

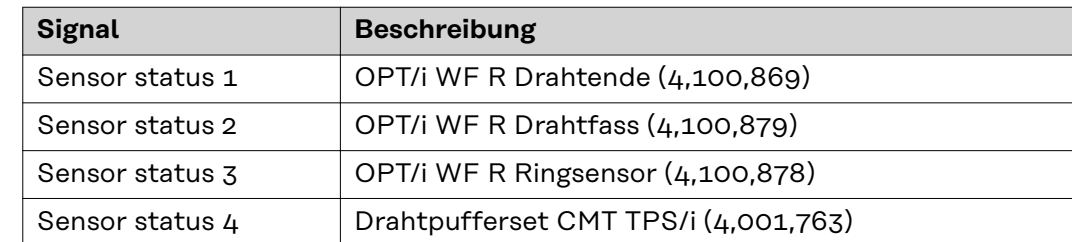

### **Wertebereich Safety status**

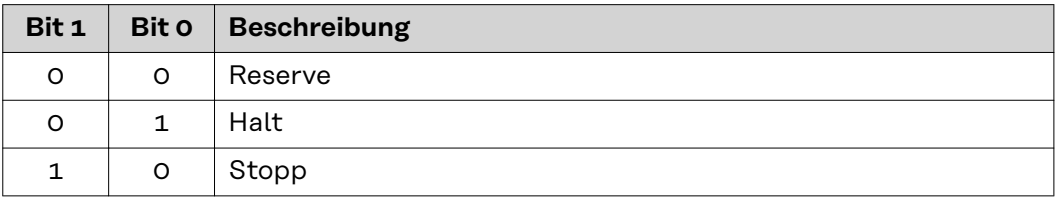

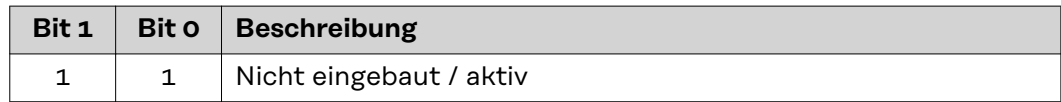

<span id="page-19-0"></span>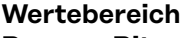

**Process Bit**

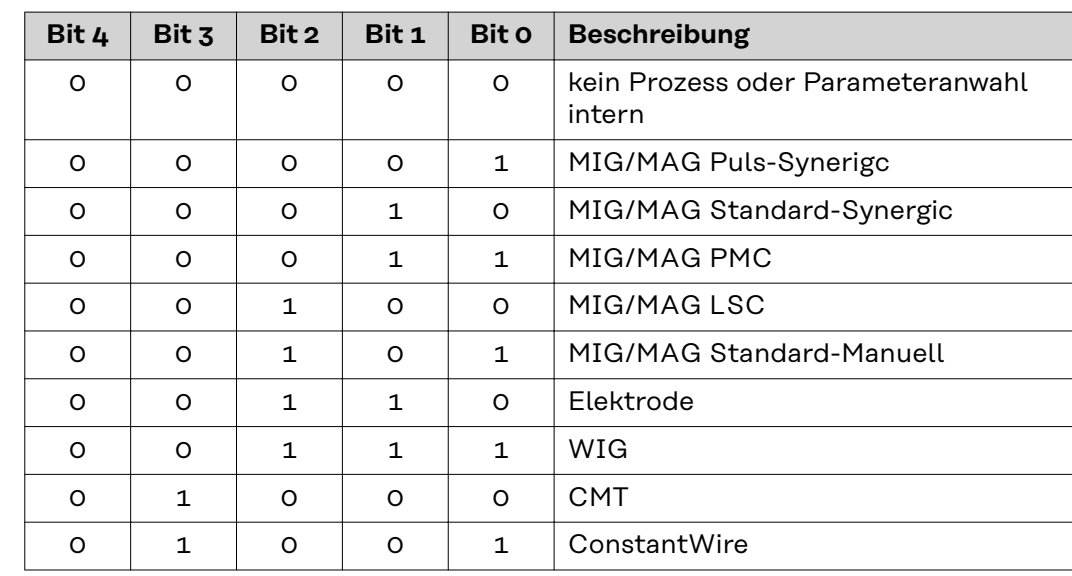

## **Table of contents**

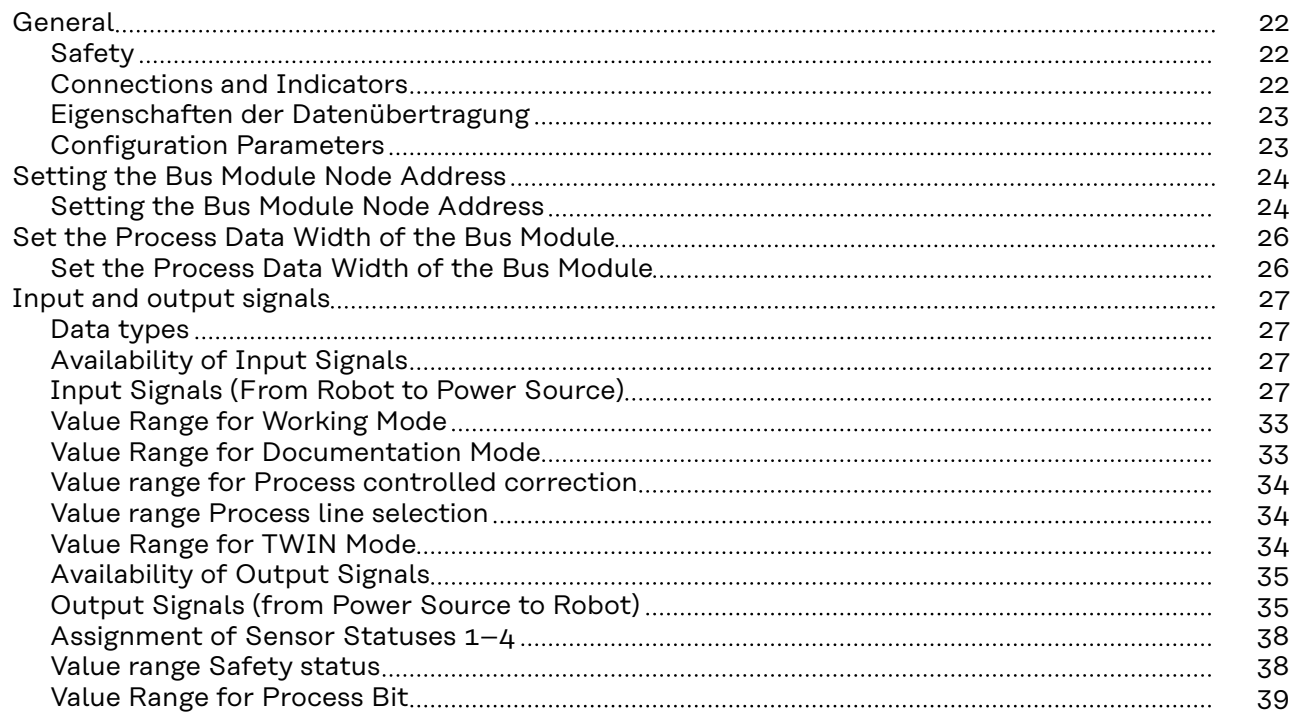

## <span id="page-21-0"></span>**General**

### Safety **MARNING!**

**Danger from incorrect operation and work that is not carried out properly.** This can result in serious personal injury and damage to property.

▶ All the work and functions described in this document must only be carried

- out by technically trained and qualified personnel. Read and understand this document in full.
- 
- Read and understand all safety rules and user documentation for this equipment and all system components.

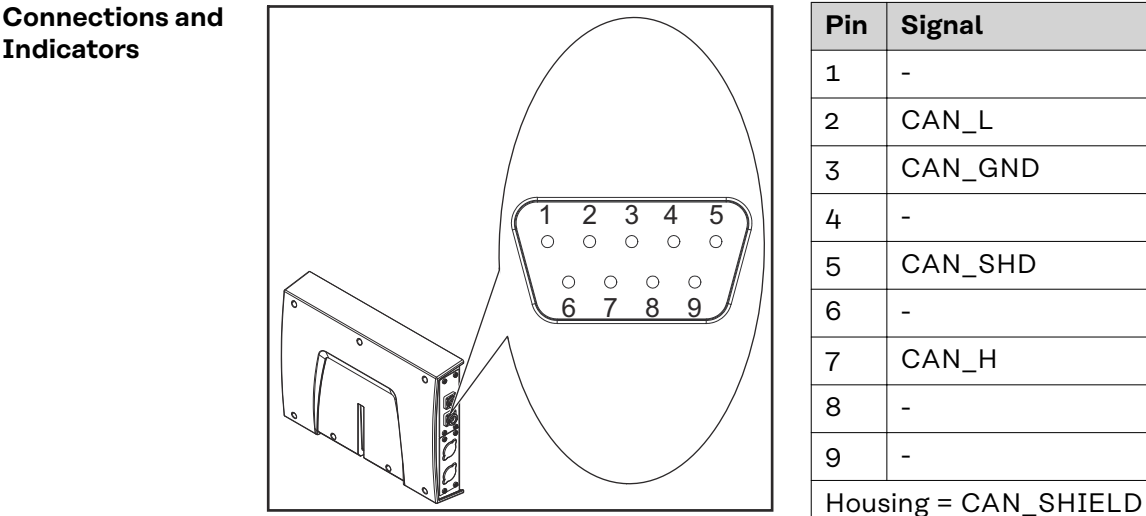

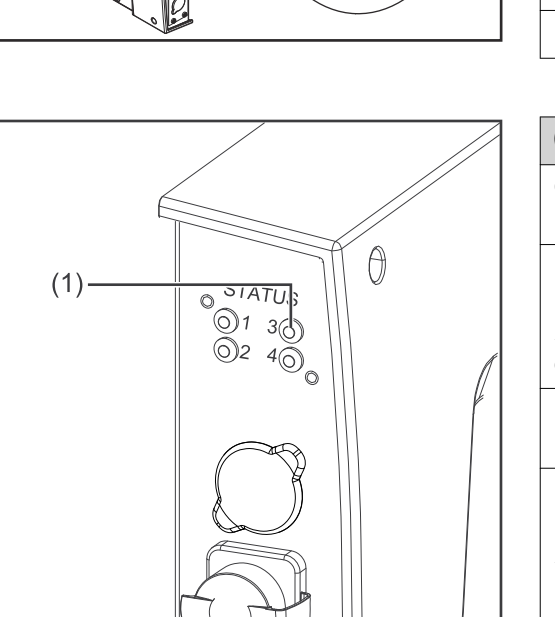

### **(1) ERR LED - error**

### **Off:**

No error (or no supply voltage)

### **Flashes red:**

Limit for warning reached An error counter has reached or exceeded the limit for a warning

**Flickers red:** LSS service running

**Flashes red (twice):** Control error A "Guard-" (NMT-Slave oder NMT-Master) or "Heartbeat" (Heartbeat consumer) error has occurred

**Lights up red:** No communication (fatal error)

**Indicators**

<span id="page-22-0"></span>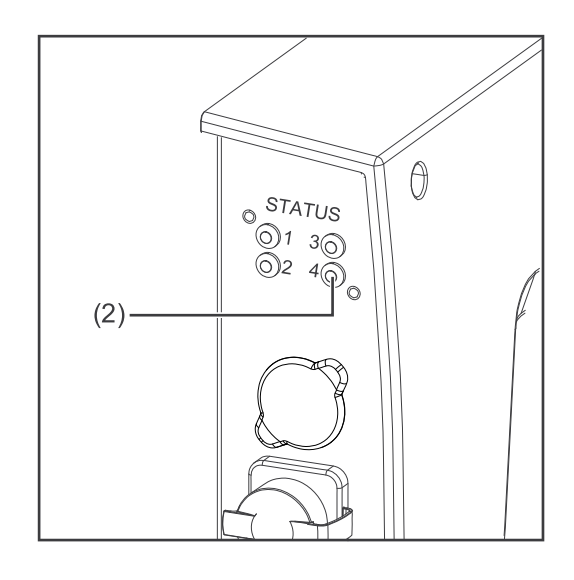

### **(2) RUN LED - operation**

**Off:**

No supply voltage

**Lights up green:** Module in 'operational' status

**Flashes green:** Module in 'pre-operational' status

**Flashes green (briefly):** Module in 'stopped' status

**Flickers green:**

Transmission speed detection is running

### **Lights up red:**

If the Run LED and Error LED light up red, this indicates a serious event which places the interface in an exception state.  $\implies$  Contact the service team

**Eigenschaften der Datenübertragung**

### **Network topology:**

Linear bus, bus termination on both ends (121 Ohm), avoid stub cables

### **Medium and maximum bus length:**

When selecting cable, plug, and terminating resistors, ISO11898-2 and the CANopen recommendation CiA 303 "Cabling and connector pin assignment" must be observed.

### **Number of stations:**

Max. 64 participants

### **Transmission speed:**

1MBit/s, 500 kBit/s, 250 kBit/s, 125 kBit/s, 100 kBits/s, 50 kBits/s, 20 kBits/s, 10 kBits/s

### **Process data width:**

See section **[Set the Process Data Width of the Bus Module](#page-25-0)** on page **[26](#page-25-0)**

### **Configuration Parameters**

In some robot control systems, it may be necessary to state the configuration parameters described here so that the bus module can communicate with the robot.

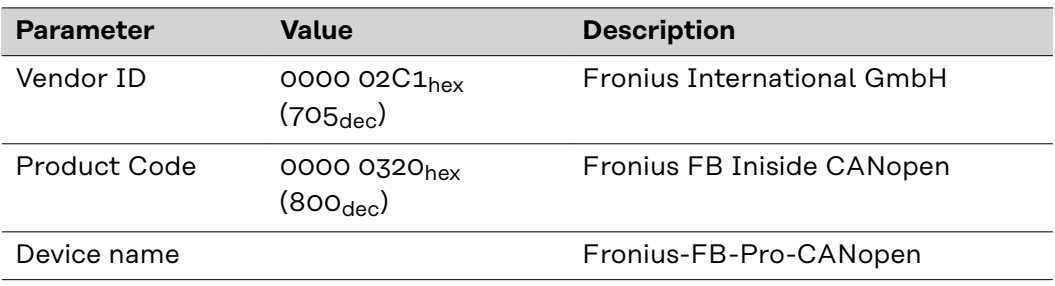

## <span id="page-23-0"></span>**Setting the Bus Module Node Address**

### **Setting the Bus Module Node Address**

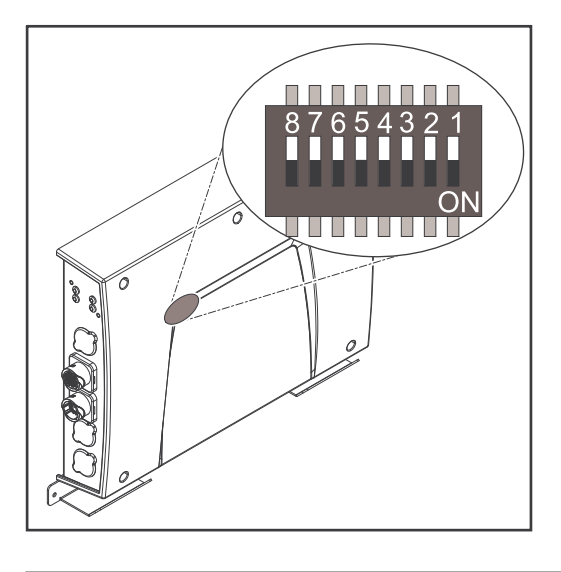

### **You can set the bus module node address as follows:**

- 1. Using the DIP switch in the interface within the range 1 to 63
	- All positions are set to the OFF position at the factory. In this case, the IP address must be set on the website of the power source
- 2. On the website of the power source within the range 1 to 126 (if all positions of the DIP switch are set to the OFF position)

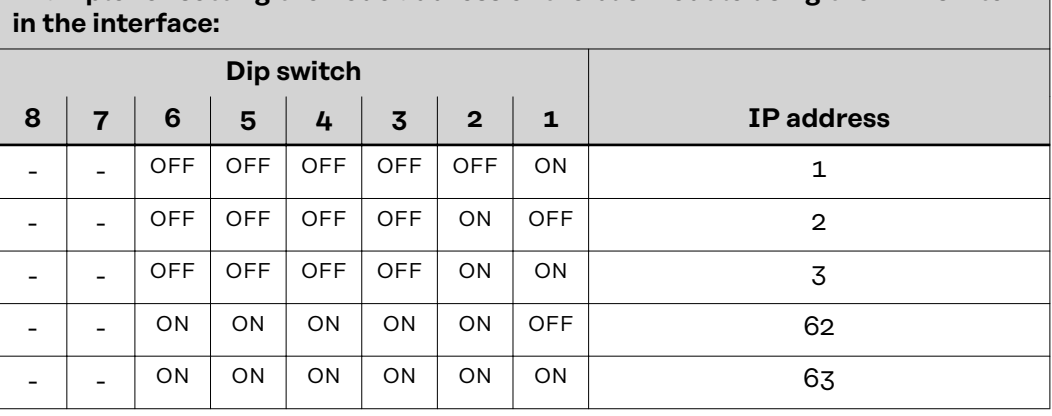

**Example for setting the node address of the bus module using the DIP switch**

The node address is set with positions 1 to 6 of the dip switch. The configuration is carried out in binary format. This results in a configuration range of 1 to 63 in decimal format.

### **Setting the node address on the website of the power source:**

Note down the IP address of the power source used:

- **1** On the power source control panel, select "Defaults"
- **2** On the power source control panel, select "System"
- **3** On the power source control panel, select "Information"
- **4** Note down the displayed IP address (example: 10.5.72.13)

Access website of the power source in the internet browser:

- **5** Connect the computer to the network of the power source
- **6** Enter the IP address of the power source in the search bar of the internet browser and confirm
- **7** Enter the standard user name (admin) and password (admin)
	- The website of the power source is displayed
- Set the bus module node address:

**8** On the power source website, select the "RI FB PRO/i" tab

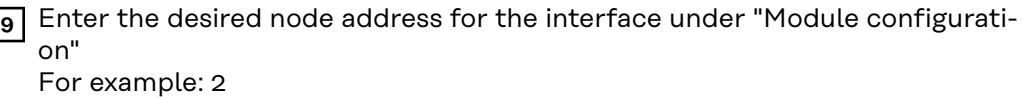

**10** Select "Set configuration"

- **11** Select "Restart module"
	- The set node address is applied

## <span id="page-25-0"></span>**Set the Process Data Width of the Bus Module**

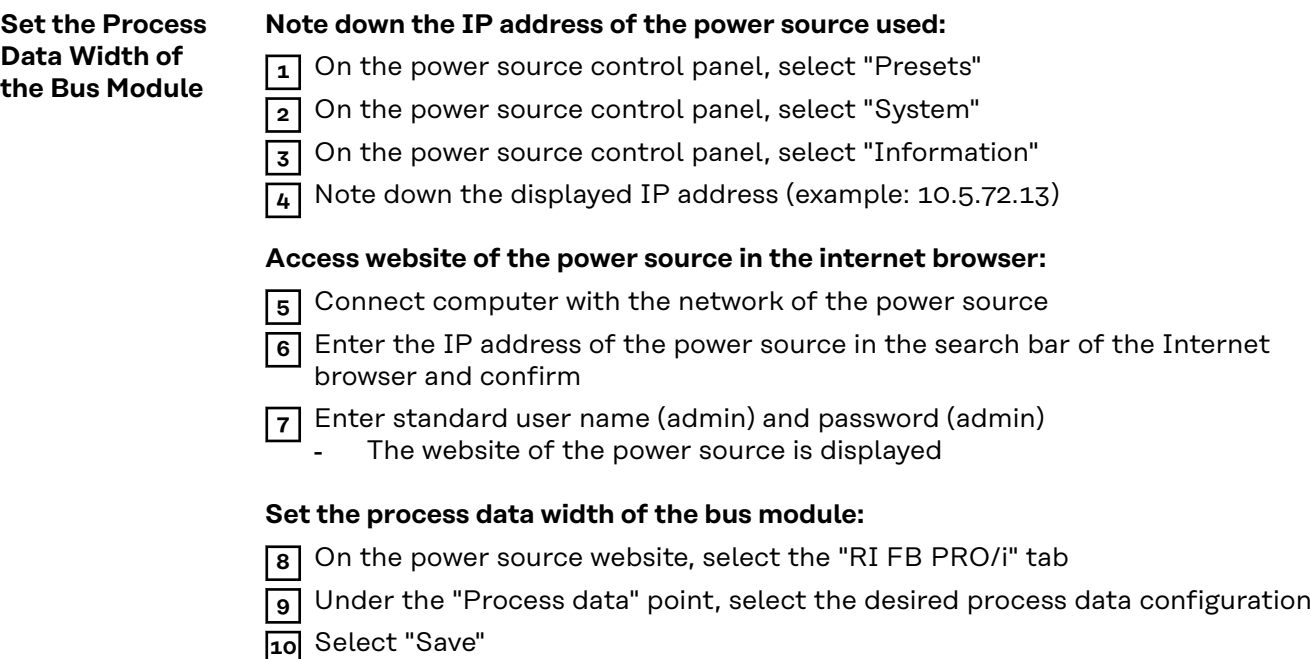

- The field bus connection is restarted and the configuration is adopted

## <span id="page-26-0"></span>**Input and output signals**

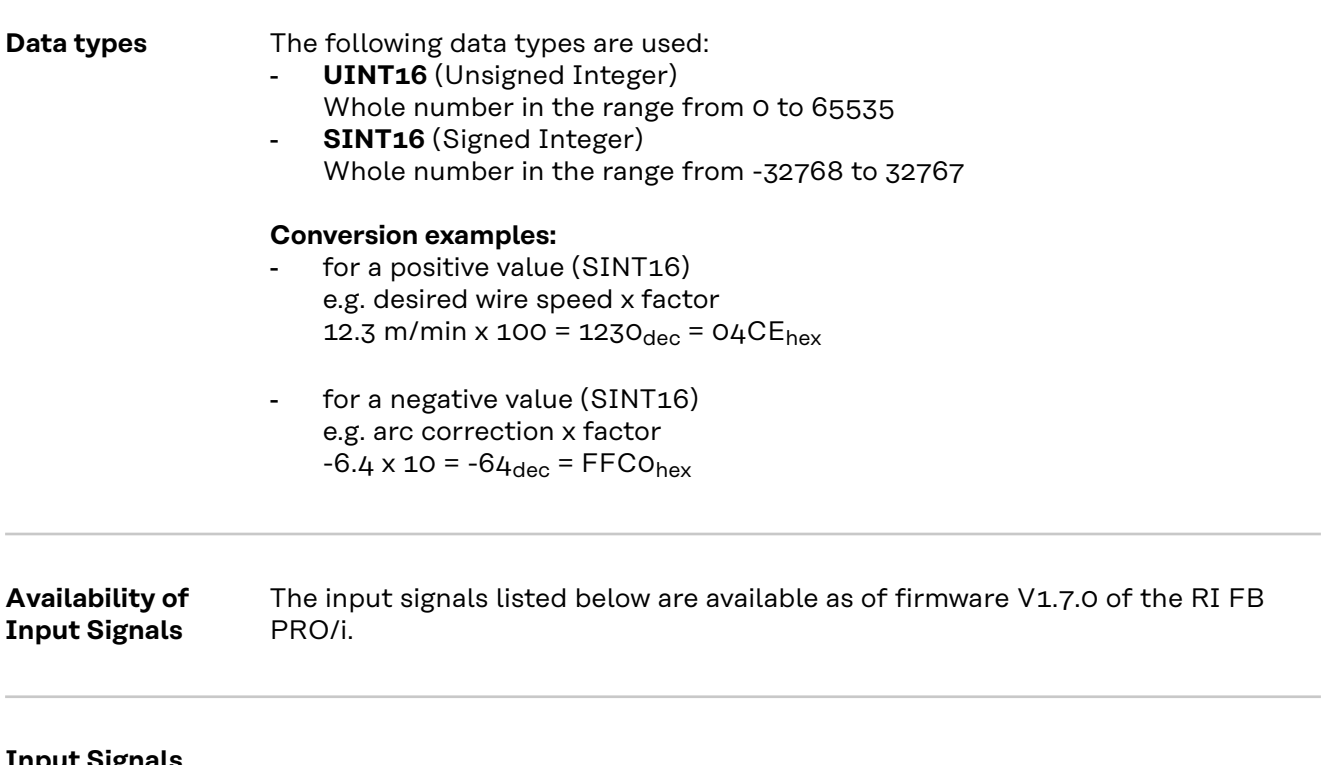

**Input Signals (From Robot to Power Source)**

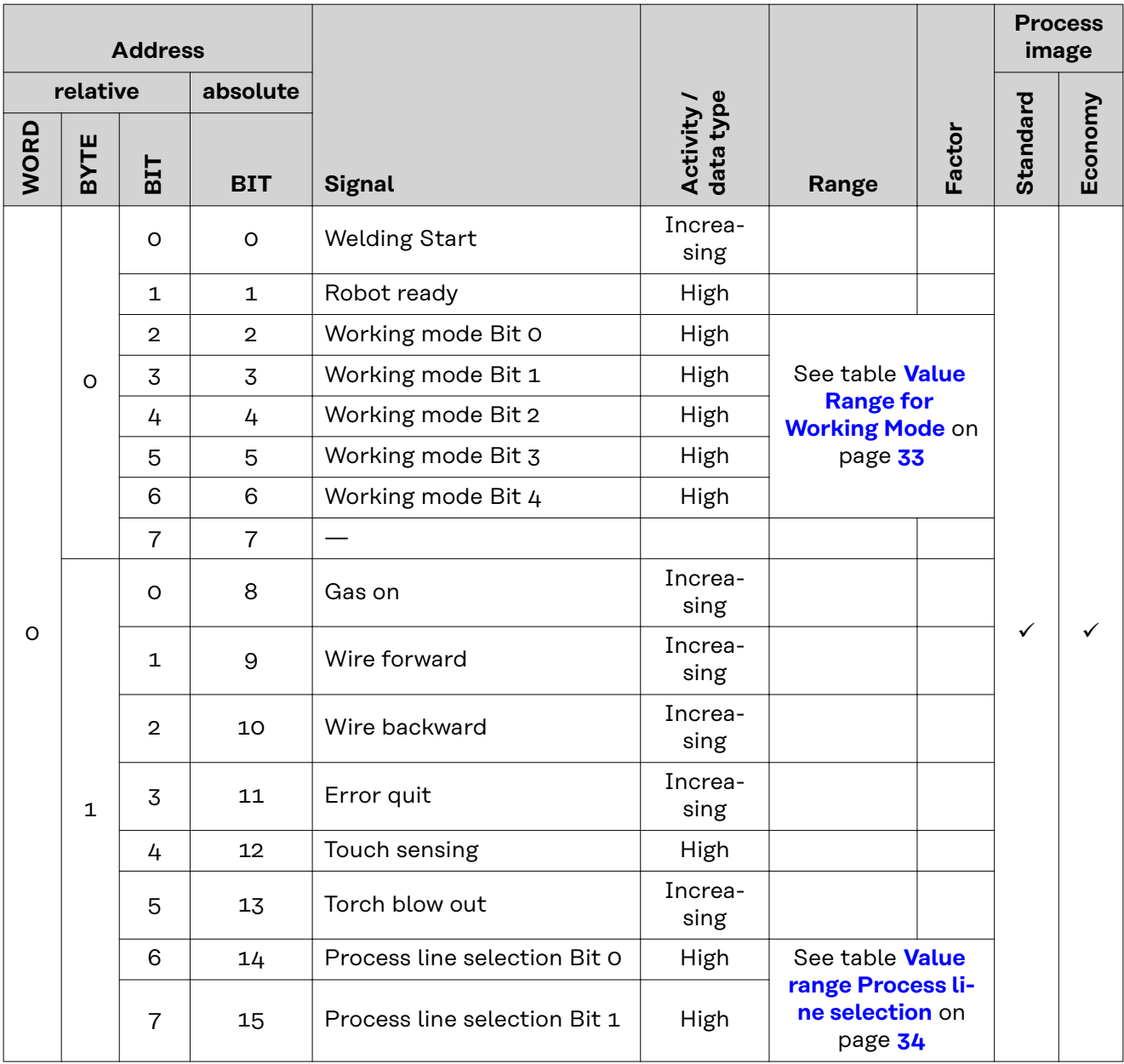

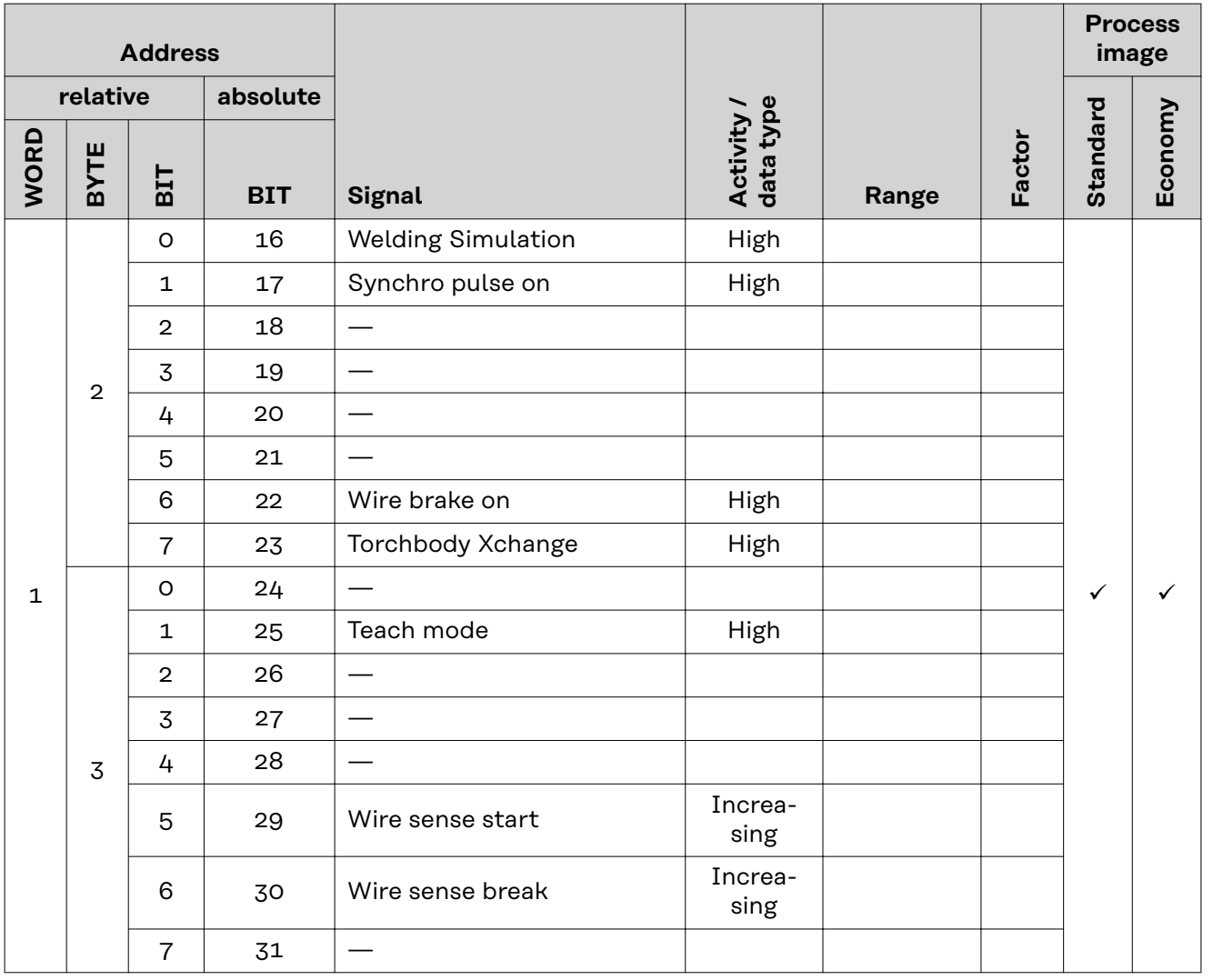

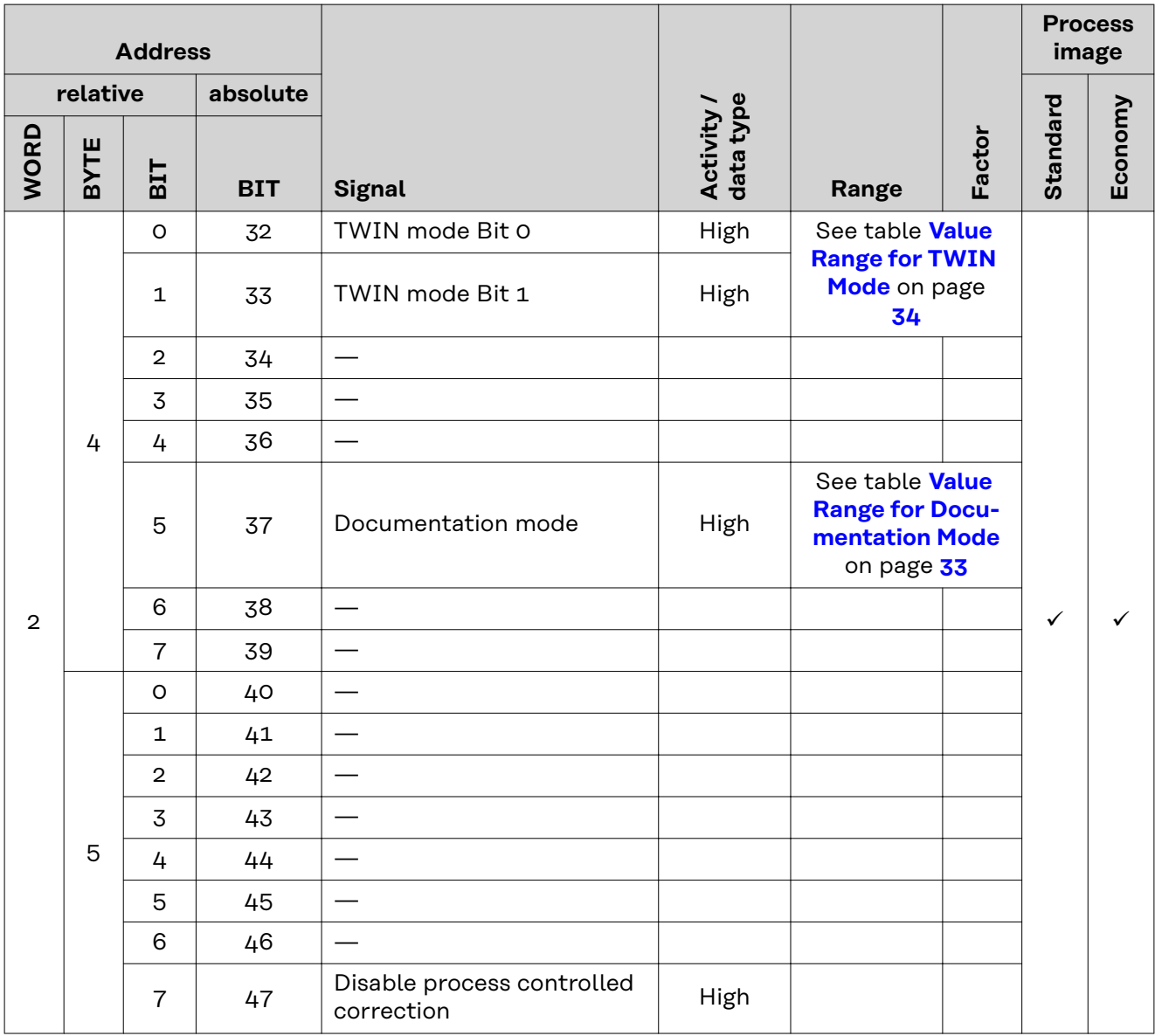

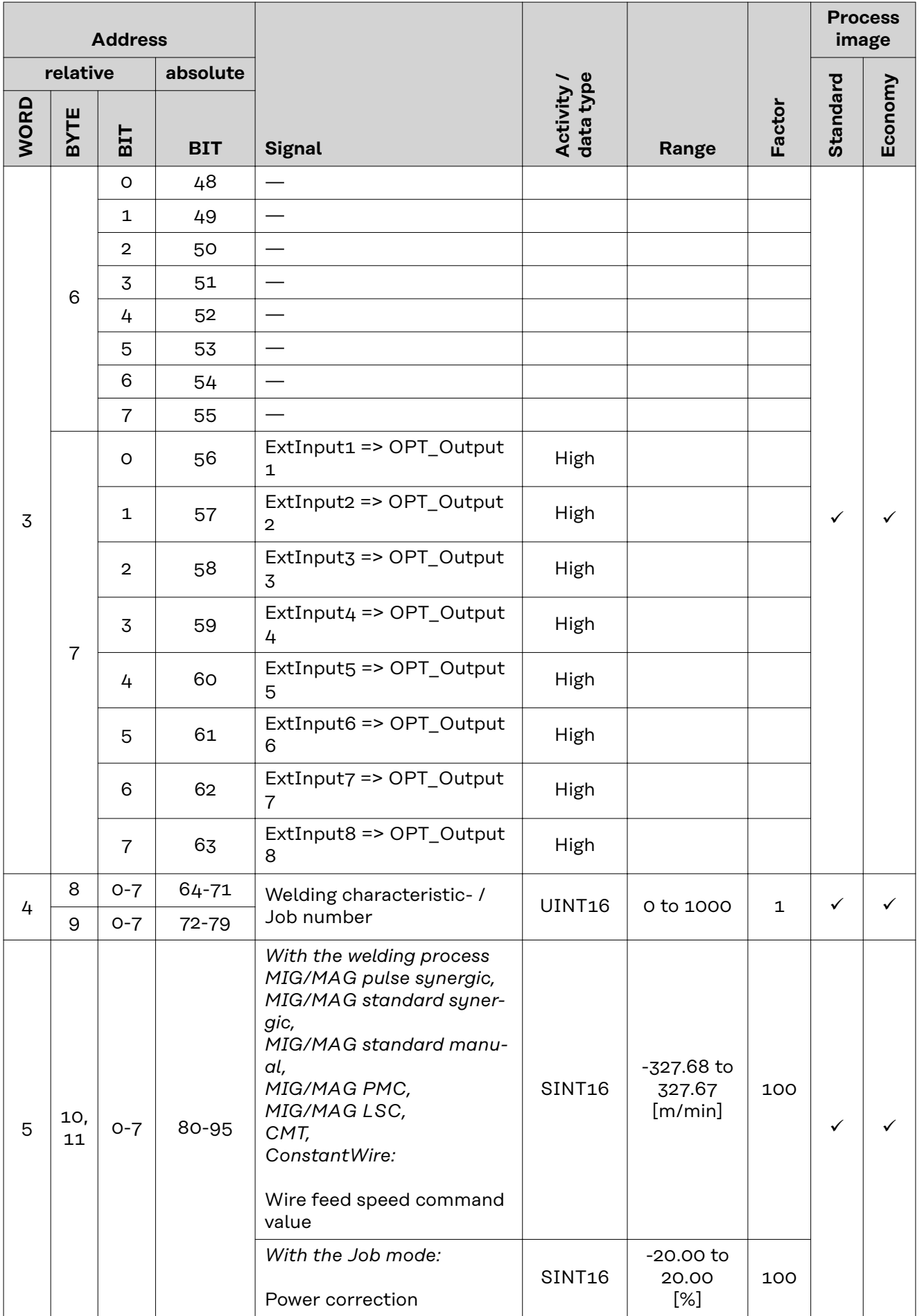

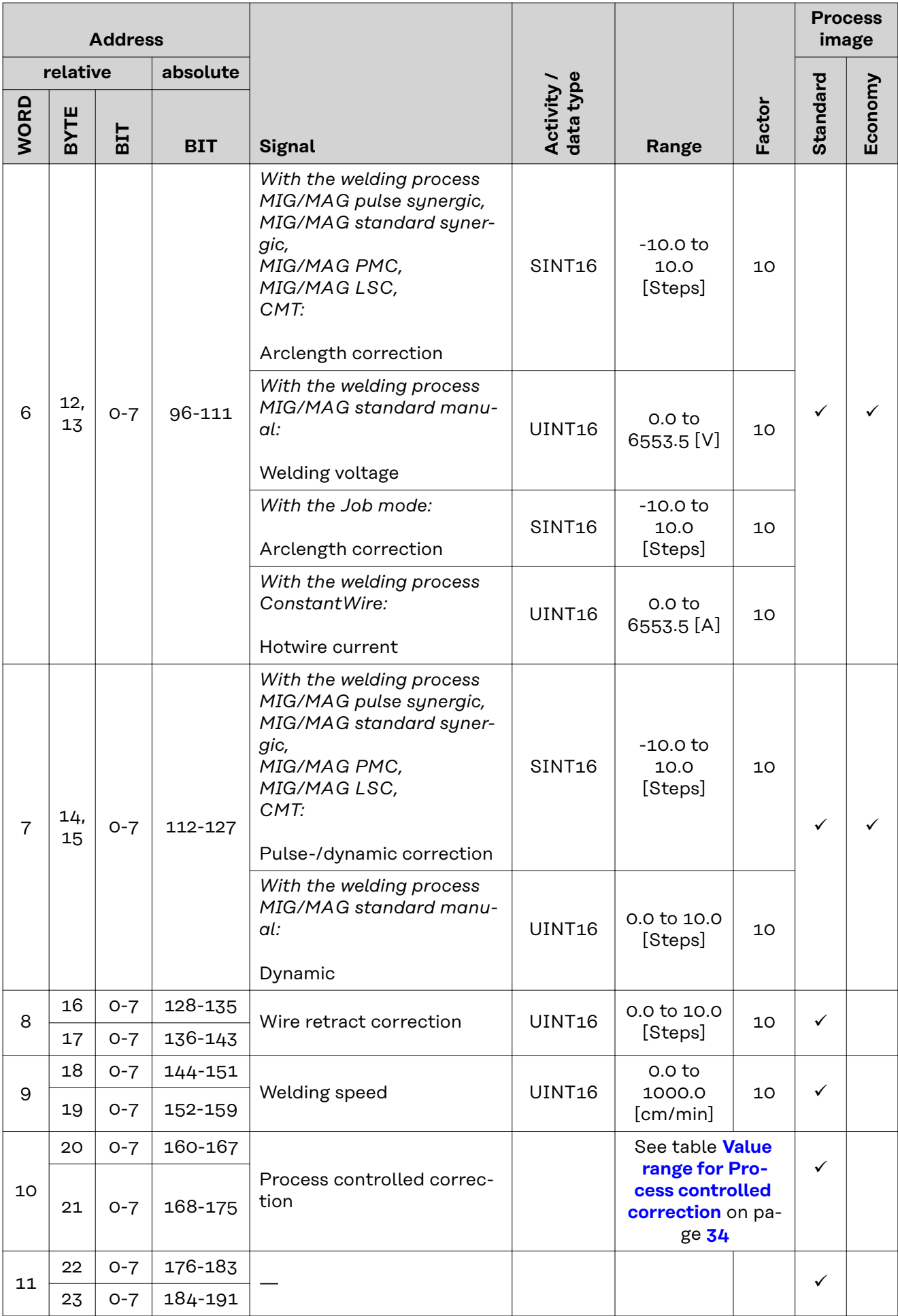

<span id="page-32-0"></span>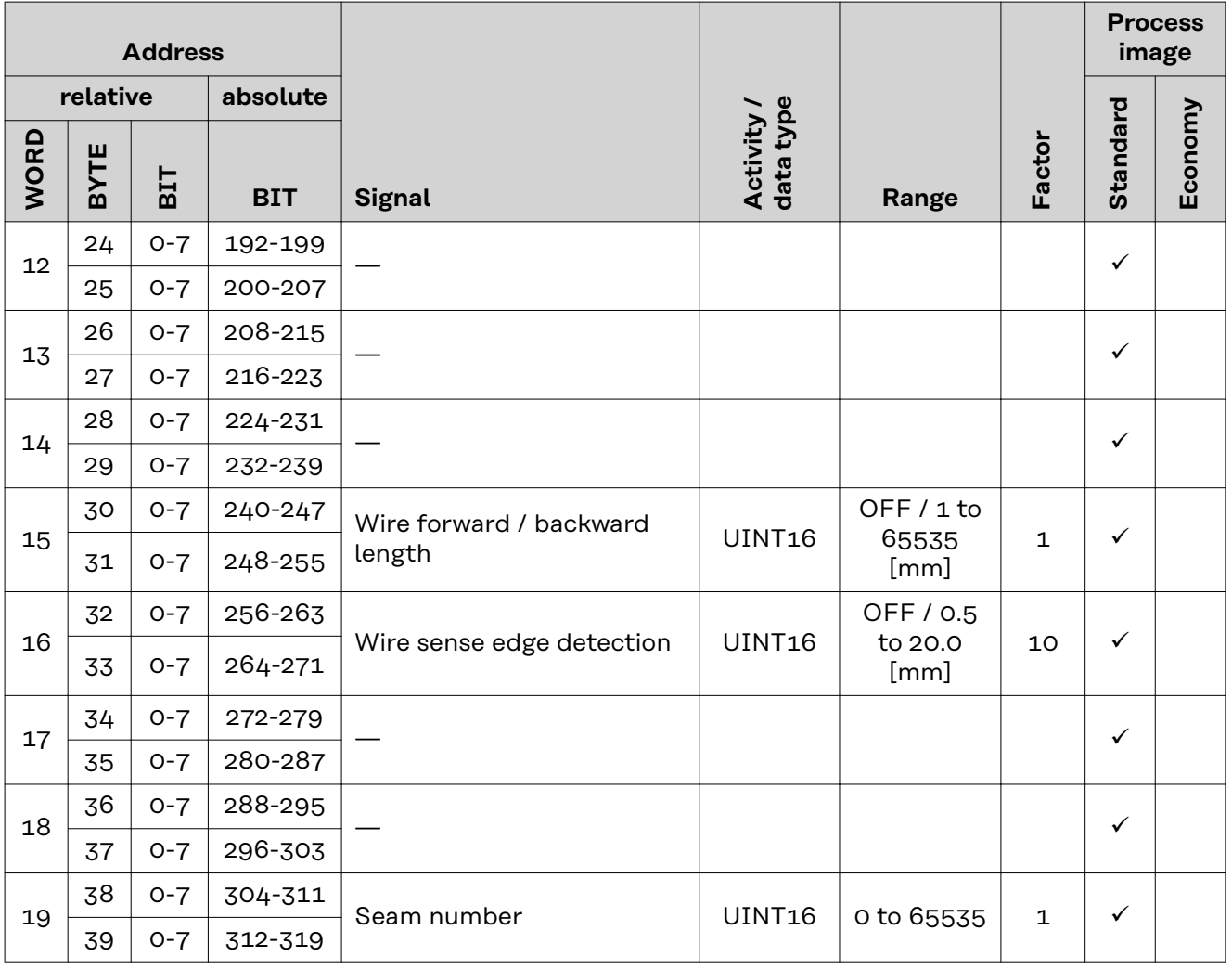

### **Value Range for Working Mode**

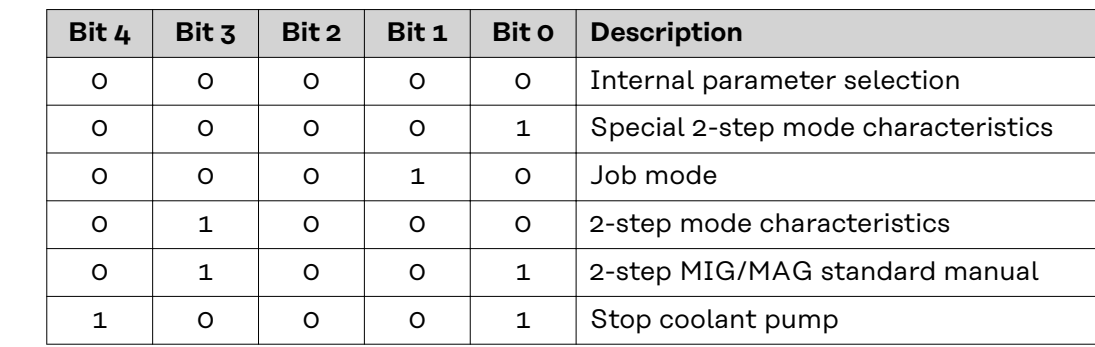

*Value range for operating mode*

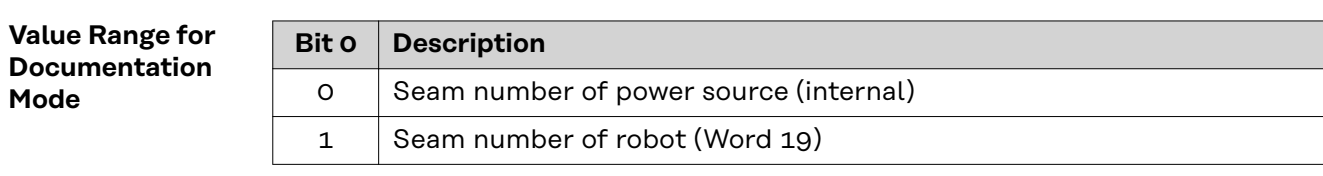

*Value range for documentation mode*

### <span id="page-33-0"></span>**Value range for Process controlled correction**

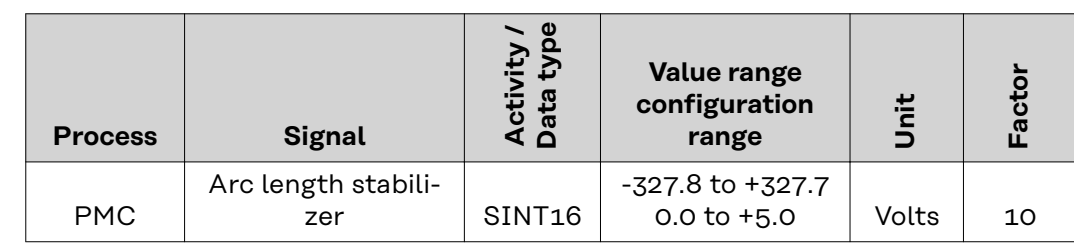

*Value range for process-dependent correction*

**Value range Process line selection**

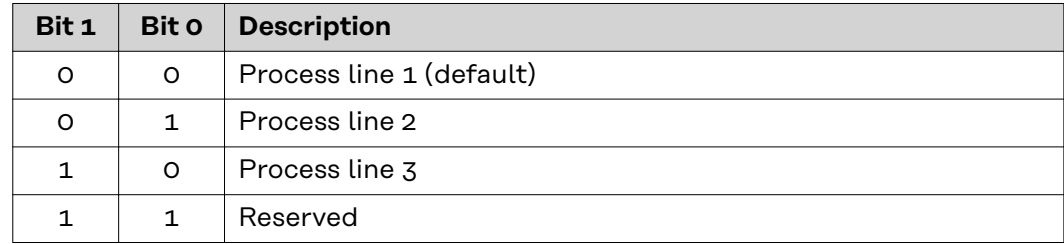

*Value range for process line selection*

### **Value Range for TWIN Mode**

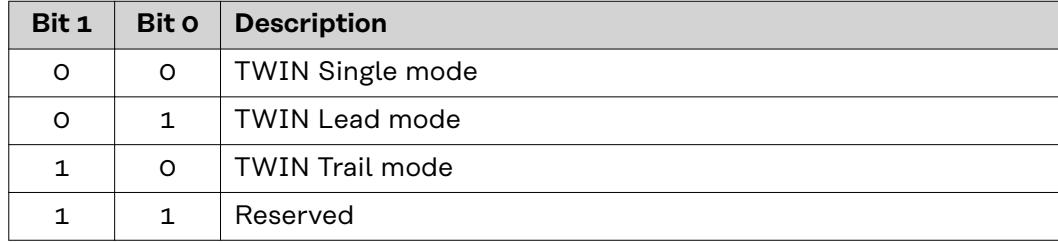

*Value range for TWIN mode*

### <span id="page-34-0"></span>**Availability of Output Signals** The output signals listed below are available as of firmware V1.7.0 of the RI FB PRO/i.

### **Output Signals (from Power Source to Robot)**

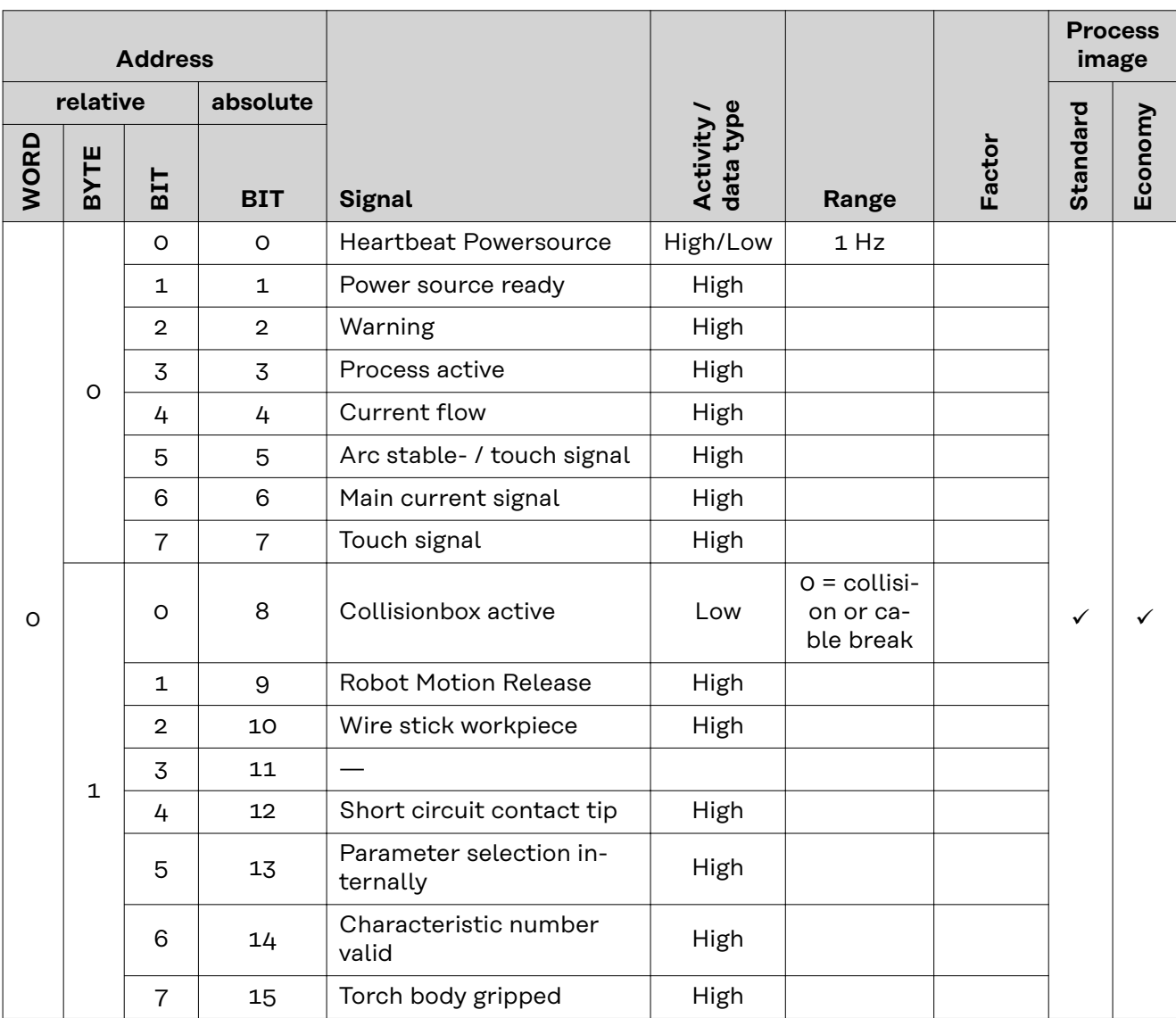

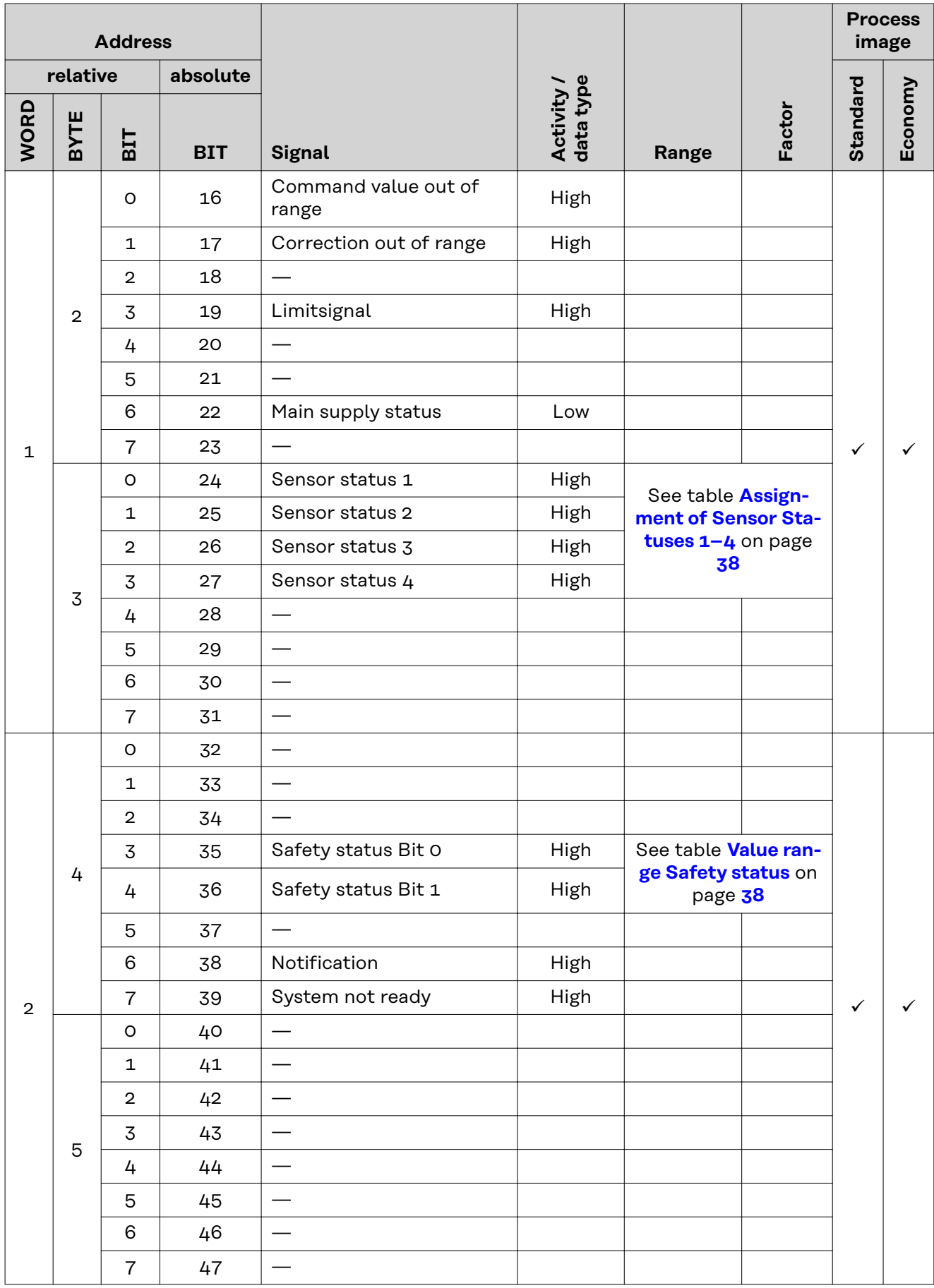

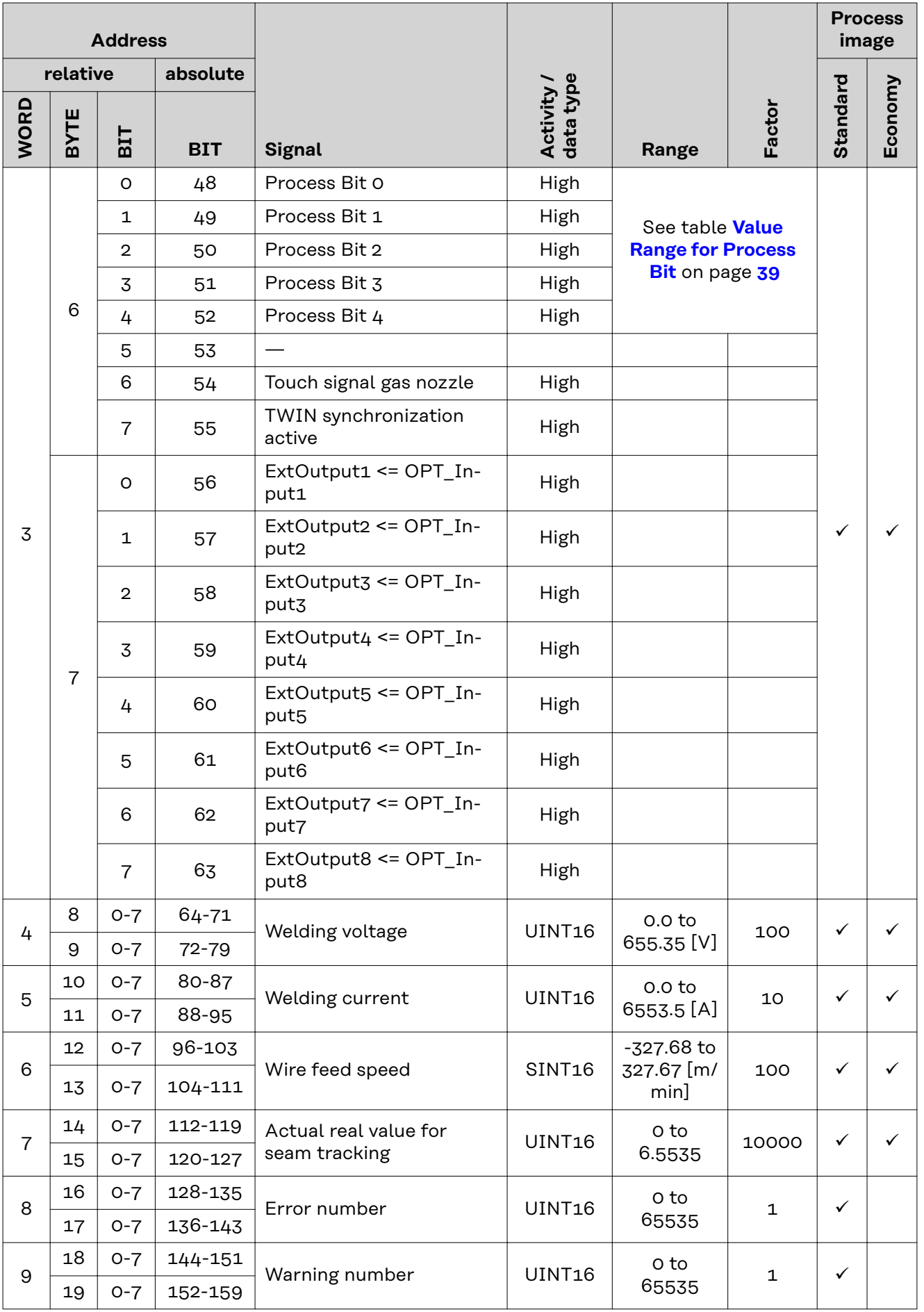

<span id="page-37-0"></span>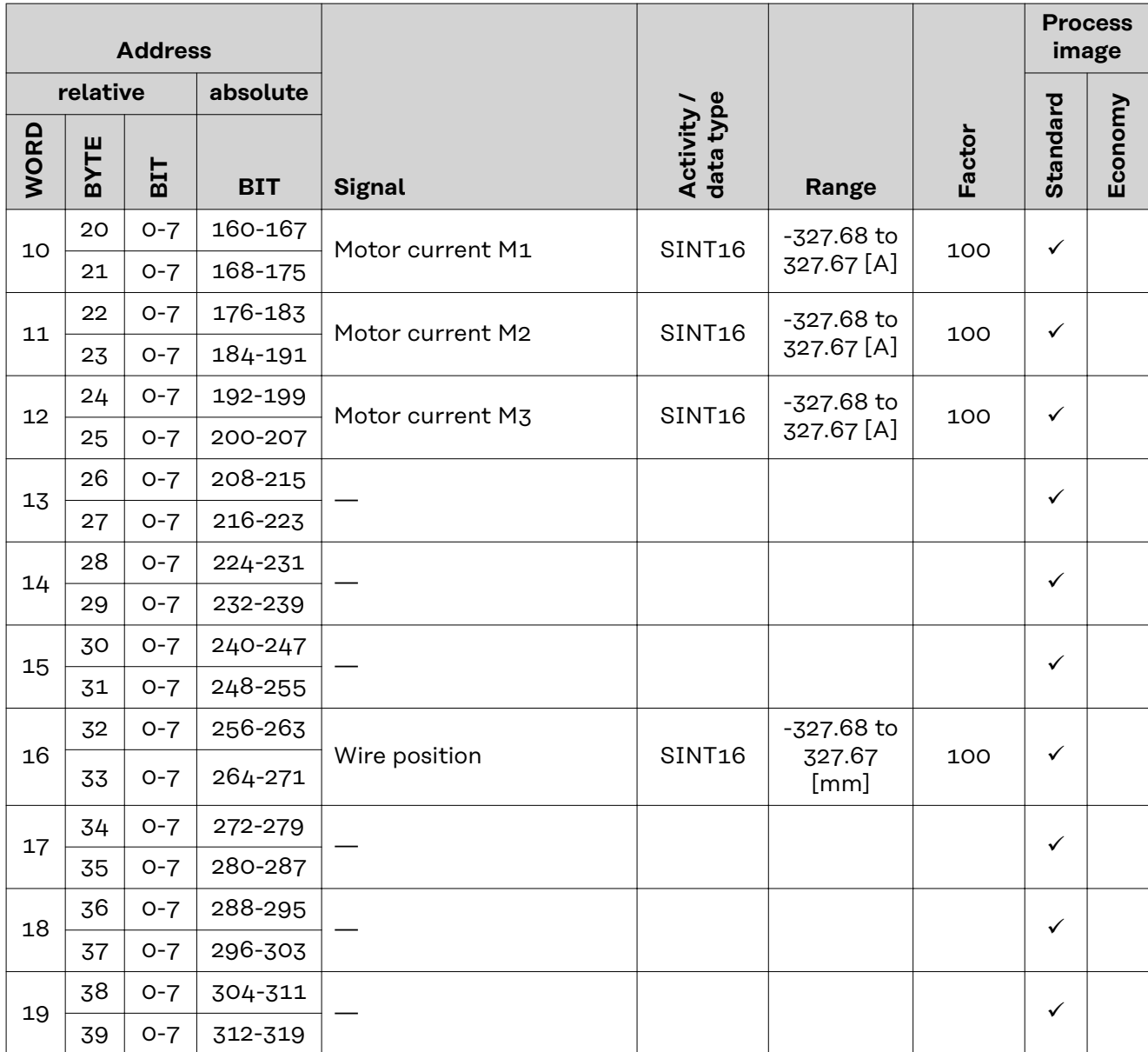

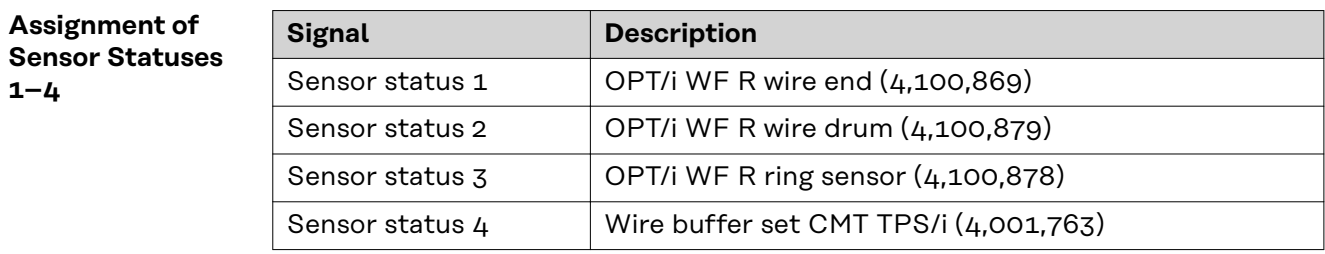

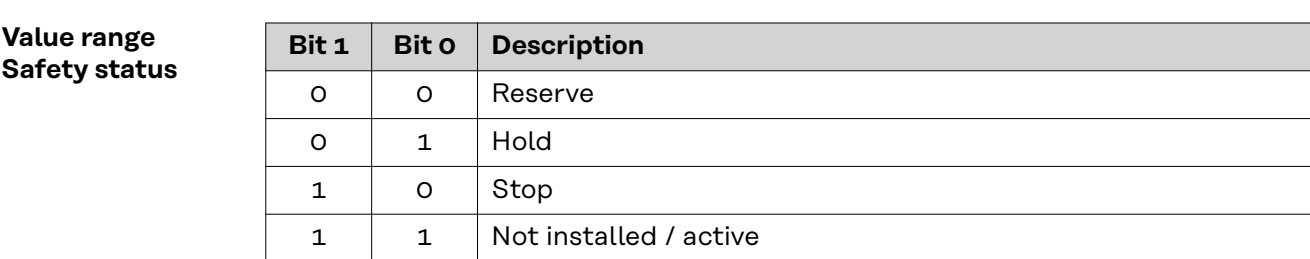

### <span id="page-38-0"></span>**Value Range for Process Bit**

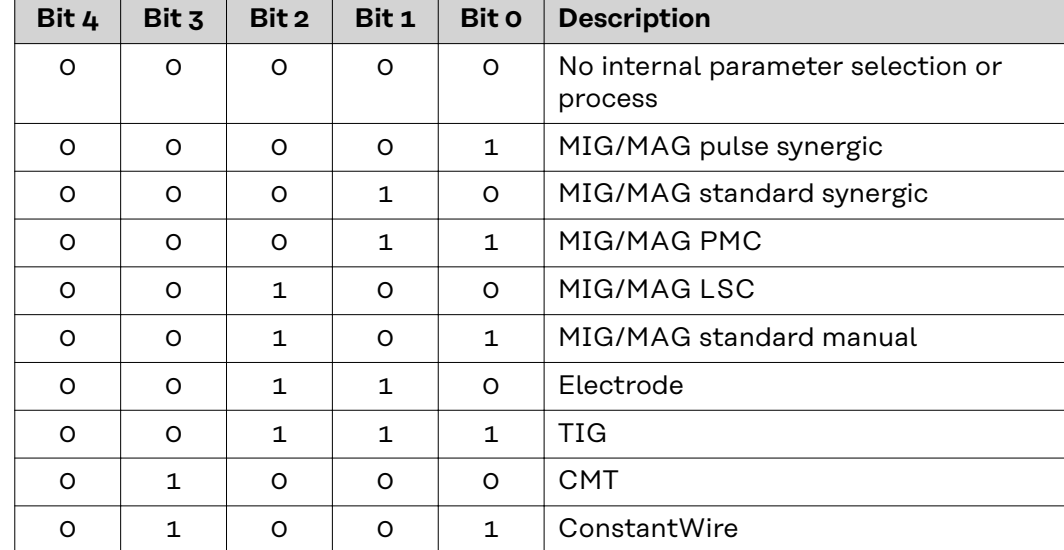

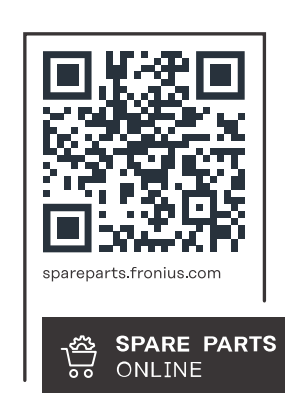

### **Fronius International GmbH**

Froniusstraße 1 4643 Pettenbach Austria contact@fronius.com www.fronius.com

At www.fronius.com/contact you will find the contact details of all Fronius subsidiaries and Sales & Service Partners.